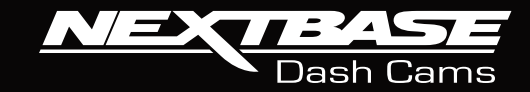

# **Contract Contract Contract Návod k použití**

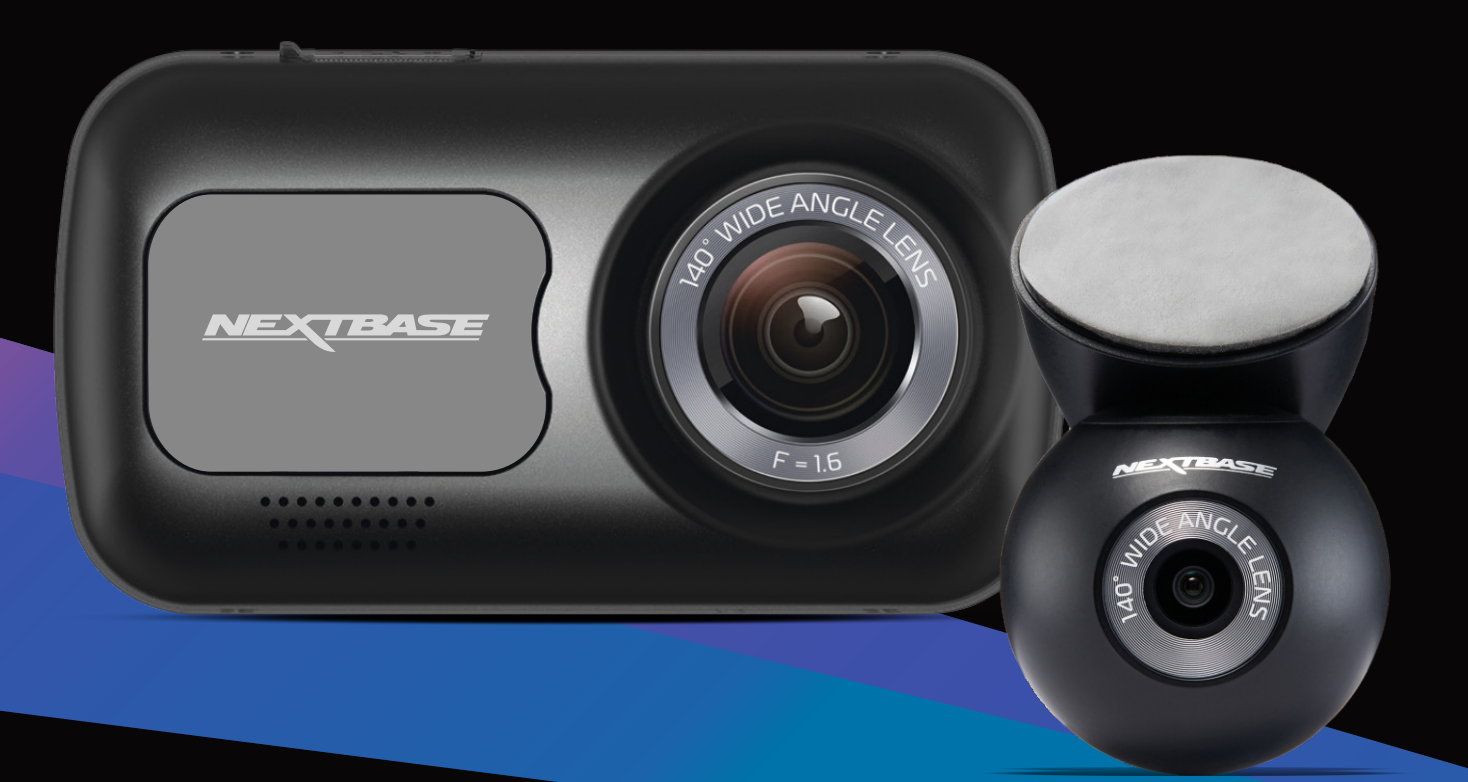

# Před prvním použitím Dash Cam

Tento Nextbase ™ Dash Cams byl navržen speciálně s lehkostí použití; doporučujeme neměnit výchozí nastavení, která byla pečlivě vybrána pro nejlepší výkon v každodenním použití. Zkontrolujte verzi firmwaru Dash Cam. Verzi najdete v nabídce Nastavení v části Systémové informace. Nejnovější verze jsou k dispozici ke stažení z našich webových stránek, kde si můžete stáhnout a aktualizovat v případě potřeby.

www.nextbase.com.

## Před prvním použitím

Před použitím Dash Cam je důležité, aby bylo zařízení plně nabité. Připojte Dash Cam přes port USB k domácímu zdroji napájení, například k počítači nebo domácí zásuvce USB, na přibližně 2 hodiny.

## Základní provoz

Je nezbytné, aby se s tímto zařízením Dash Cam používala kvalitní značková Micro SD karta třídy 10 nebo U1 s velmi vysokou rychlostí přenosu dat generovanou záznamem s vysokým rozlišením. Chcete-li dosáhnout ty nejlepší výsledky, doporučujeme používat Dash Cam s našimi kartami SD značky NEXTBASE ™.

Vaše kamera NEXTBASE ™ Dash Cam je nastavena na nahrávání videa v délce pouze 1 minuty. To znamená, že každý videozáznam má adekvátní velikost, pokud byste ho měli stáhnout a odeslat své pojišťovně. Vaše karta MicroSD se nakonec postupně zaplní video soubory, ale v tomto případě kamera automaticky odstraní nejstarší soubor a vytvoří tak prostor pro nové nahrávky. Takto budete mít stále dostatek místa a mnoho dostupných uložených údajů o jízdě.

Karta s kapacitou 16 GB obvykle ukládá posledních 1,5 hodiny jízdy.

V letních měsících, kdy jsou hodiny posunuty dopředu nebo řídíte v jiných zemích, upravte čas v nabídce Nastavení (Čas a datum), aby se zohlednil časový rozdíl od GMT tak, že se podle potřeby přičte nebo odečte 1 hodina.

K dispozici jsou 3 režimy provozu kamery - Video, Foto a Přehrávání. Stisknutím tlačítka MODE na Dash Cam vyberte požadovaný režim:

Režim videa: Výchozí režim nahrávání videa při zapnutí fotoaparátu.

Režim fotografie: Umožňuje fotografovat.

Režim přehrávání: Umožňuje prohlížet zaznamenané video nebo fotografie na LCD obrazovce Dash Cam.

## Technologie automatického spuštění / zastavení

Dash Cam se automaticky zapne a bude připraveno k použití, kdy bude k dispozici napájení. V některých vozidlech to bude po vytvoření spojení, v jiných se Dash Cam zapne po zapnutí zapalování. Po odpojení napájení provede Dash Cam automaticky proces vypnutí.

## 1. Tipy na zachycení nejlepších videoklipů:

1.1 Kameru Dash umístěte do středu čelního skla av ideálním případě za zpětné zrcátko, aby nedošlo k rozptylování řidiče.

1.2 Zajistěte, aby oblast na čelním skle, přes kterou Dash Cam nahrává, byla bez nečistot a nacházela se vzóně stěrače. Tím se zajistí, že vaše videa budou co nejjasněji.

1.3 Snižte množství oblohy na obrázku natočením úhlu pohledu kamery směrem k cestě. Příliš mnoho oblohy způsobí, že díky automatické korekci expozice bude cesta tmavší.

1.4 Odstraňte nepotřebné předmět z palubní desky. Pokud jsou předměty umístěny na vašem přístrojovém panelu, mohou způsobit, že se na čelním skle objeví odrazy, které se mohou zobrazit na záznamu.

1.5 Proti oslnění objektivu lze zakoupit polarizační filtr NEXTBASE.

## 2.Tipy pro stabilní výkon paměťové karty:

2.1 Paměťovou kartu pravidelně formátujte. Doporučujeme paměťovou kartu naformátovat každé 2 až 3 týdny.Tímto se z karty vymažou všechny soubory a znovu se nastaví na další použití s Dash Cam. Toto byste samozřejmě měli dělat IBA PO stažení souborů z karty, které si chcete uchovat, protože formátováním karty se z ní odstraní veškerý obsah.

2.2 Naformátujte paměťovou kartu použitím Dash Cam. Tím se zajistí, že karta je strukturovaná speciálně pro váš fotoaparát. Stiskněte dvakrát MENU a zvolte možnost Formátovat kartu. Postupujte podle pokynů na obrazovce.

2.3 Před vyjmutím paměťové karty

## Nextbase™ SD Karty

Chcete-li dosáhnout nejlepších výsledků, důrazně doporučujeme používat s Dash Cam karty značky NEXTBASE™, které si můžete koupit online na stránce nextbase.com nebo u nejbližšího prodejce. Karta, která není vyrobena speciálně pro Dash Cam, se na začátku může zdát v pořádku, i když k jejímu selhání může přijít po delším používání, může to však být o několik dní, týdnů nebo měsíců. V nejhorším případě můžete selhání záznamu zjistit až poté, co vaše karta SD nezaznamená vážný incident, proto je nezbytné použít vhodnou kartu SD.

Obsah

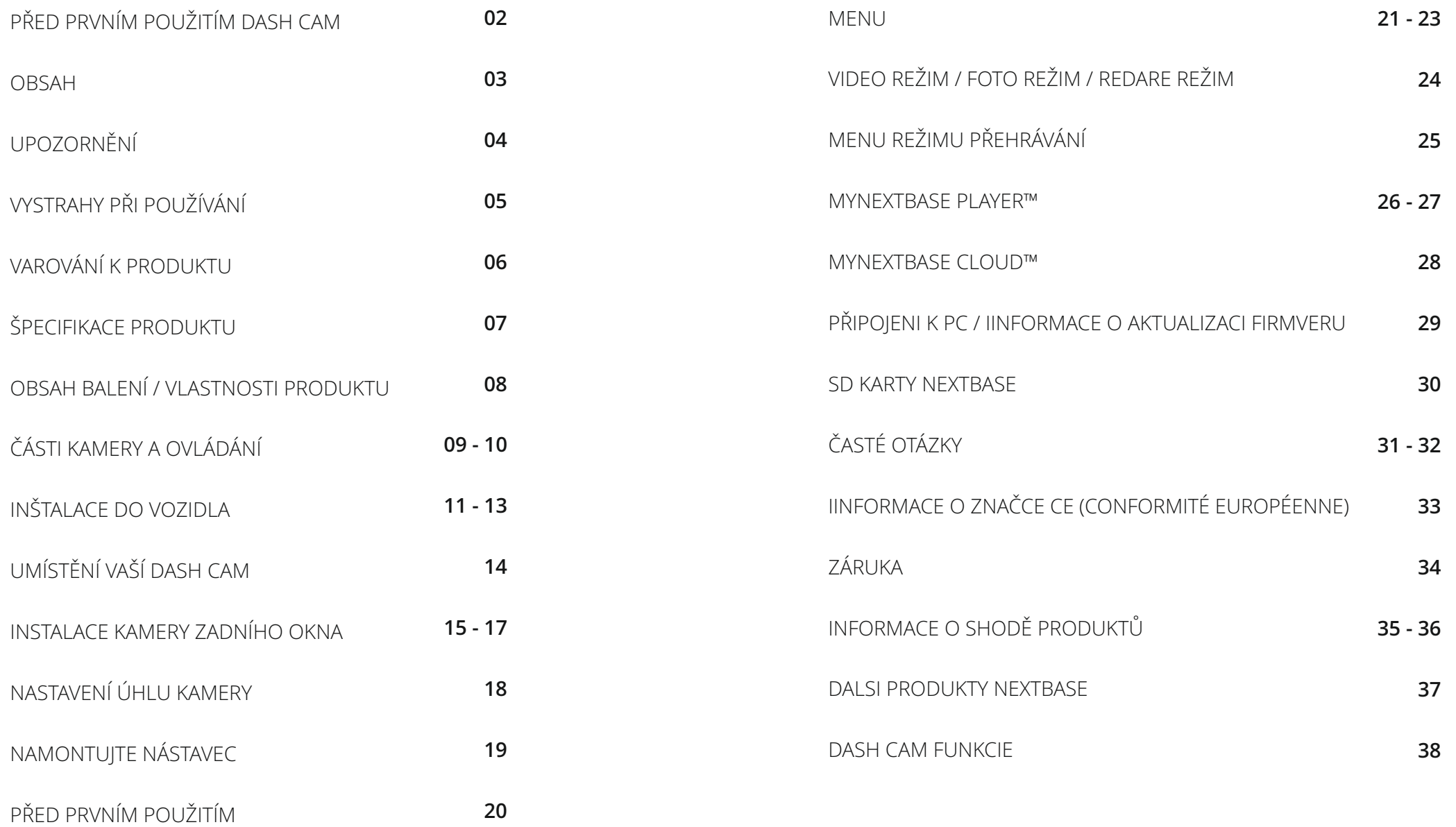

# Upozornění

Před použitím si pečlivě přečtěte tento návod a uschovejte jej pro budoucí použití. Sejde se vám, v případě jakéhokoli operačního problému.

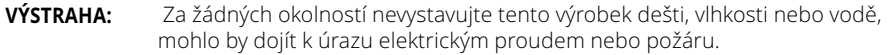

**POZOR:**  Abyste snížili riziko úrazu elektrickým proudem, neprovádějte jinou údržbu, jak je uvedena v návodu k použití, pokud k tomu nemáte oprávnění. Nechte jednotku opravit kvalifikovaným servisním technikem, pokud; Jednotka byla vystavena dešti nebo vodě. Zdá se, že jednotka nefunguje normálně. Jednotka vykazuje výraznou změnu výkonu.

**LCD:**  Obrazovka z tekutých krystalů (LCD) je vícevrstvá složka obsahující 311 040 pixelů. Pixely však mohou selhat během normální životnosti produktu. 1 pixel = 0,000003% míra selhání a jedna porucha pixelu za rok provozu se považuje za normální a není důvodem k obavám.

**WEEE:**   $\boxtimes$ 

Likvidace použitých elektrických a elektronických zařízení a / nebo baterií uživateli v domácnostech v Evropské unii. Tento symbol na výrobku nebo obalu znamená, že se nemůže zlikvidovat jako domovní odpad. Zařízení a / nebo baterii musíte zlikvidovat odevzdáním do příslušného zařízení zpětného odběru pro recyklaci elektronických zařízení a / nebo baterií. Pokud potřebujete další informace, kontaktujte místní úřad pro likvidaci domovního odpadu.

**RIZIKO UDUSENIA:**  Některé produkty mohou obsahovat komponenty, které jsou dostatečně malé na to, aby jejich děti spolkli či vdechli. Uchovávejte mimo dosah dětí.

# Na co je třeba dbát při používání tohoto produktu

- 1. Před umístěním držáku se ujistěte, že čelní sklo neobsahuje nečistoty nebo mastnotu.
- 2. Nezakrývejte výhled na silnici před sebou ani nebráňte nasazení airbagů v případě nehody.
- 3. Pokud se nepoužívá, odpojte adaptér do auta jak ze zásuvky 12/24Vdc ve vozidle, tak ze samotné Palubní kamery.
- 4. Dash Cam čistěte pouze měkkým suchým hadříkem, pro tvrdé nečistoty naneste na měkký hadřík neutrální prací prostředek zředěný v 5 až 6 dílech vody.Vezměte prosím na vědomí, že alkohol, ředidlo, benzen atd.
- 5. Vyvarujte se kontaktu s čočkami, protože může dojít k poškození.
- 6. V případě potřeby čistěte skleněnou čočku opatrně pomocí čisticí kapaliny na brýlové čočky pouze na měkkém hadříku.
- 7. Než budete moci používat palubní kameru, je nezbytné, aby byla plně nabitá. Připojte palubní kameru přes port USB k domácímu zdroji energie, jako je PC nebo domácí zásuvka USB, přibližně 2 hodiny.
- 8. Souhlasíte s tím, že budete používat Nextbase Dash Camera v souladu se všemi platnými zákony, včetně místních zákonů země nebo regionu, ve kterém máte bydliště nebo ve kterém používáte Nextbase Dash Camera. Používáte-li fotoaparát Nextbase Dash, činíte tak z vlastní iniciativy a jste zodpovědní za dodržování všech platných zákonů, včetně, ale bez omezení, platných zákonů o ochraně osobních údajů a sběru dat a zákonů zakazujících nebo omezujících umístění objektů na čelní sklo avozidlo. JE ODPOVĚDNOSTÍ UŽIVATELE NAMONTOVAT ZAŘÍZENÍ V SOULADU SE VŠEMI PLATNÝMI ZÁKONY A NAŘÍZENÍMI. Portable Multimedia Limited trading jako Nextbase nenese odpovědnost, pokud přistupujete nebo používáte fotoaparát Nextbase Dash jakýmkoli způsobem, který porušuje platné zákony
- 9. Videozáznamy pořízené touto palubní kamerou jsou určeny pouze pro osobní použití.
- 10. Zveřejnění nahrávek na Youtube, internetu nebo jiných metodách podléhá zákonu o ochraně osobních údajů a musí být dodrženy jeho požadavky. Má-li být přístrojová kamera používána v komerčním prostředí, tj. v kamionovém provozu, platí kromě předpisů o ochranném zákoně také CCTV nařízení. To zahrnuje označení pro identifikaci použití kamerového systému, vynechání zvukového záznamu a informování příslušných orgánů o tom, kdo data kontroluje.
- 11. Přehrávání videa na palubní kameře, která je viditelná pro řidiče, je v některých zemích nebo státech zakázáno nebo omezeno. Dodržujte prosím tyto zákony
- 12. Během jízdy, neupravujte ovládací prvky palubní kamery, protože to je rozptýlení při jízdě.

Rozptylování můževéstk nehodáma rizikuzranění nebo smrti. Vždy sledujte cestu a sledujtei své okolí.

# Var ování k produktu

Nedodržení následujících výstrah může vést k nehodě nebo srážce, která může mít za následek smrt nebo vážné zranění.

## Rozptylování

Cílem této kamery je zlepšit znalost situace při správném použití. Při nesprávném použití by vás displej mohl rozptylovat, což by mohlo vést k nehodě způsobující vážné zranění nebo smrt. Nevyhledávejte přistup k informacim uloženým na přistrojové desce nebo neměnte nastavení zařízení během jizd přistup k informacim uloženým na přistrojové desce nebo neměňte nastavení zařizení během jizdy.<br>Informace uložené na Dash Cam by měly hľadaťiba tehdy, když je vozidlo v klidu a pokud jste v souladu s místními zákony zaparkování na bezpečném místě.

Nastaveni Dash Cam byste méli ménit pouze béhem zastaveni vozidla a pokud jste zaparkováni na bezpečném místě v souladu s místními zákony. Vždy udržujte přehled o svém okolí a nedívejte se na displej ani se nenechte rozptylovat displejem. Zaostření na displej může způsobit nepovšimnuty si překážek nebo nebezpečí. Dash Cam používejte na své vlastní riziko.

Během jízdy neměňte nastavení ani nepřistupujte k žádným funkcím, které vyžadují delší používání<br>ovládacích prvků Dash Cam. Než se pokusíte provést takové operace, bezpečně zaparkujte. Přehrávání videa na zařízeních se zobrazovacími prvky viditelnými řidiči je v některých zemích nebo státech<br>zakázáno nebo omezeno. Dodržujte tyto zákony.

#### Instalace do vozidla

Při instalaci Dash Cam ve vozidle, neumisťujte Dash Cam na místo, které brání ve výhledu řidiče na cestu ' nebo narušuje ovládací prvky vozidla, jako například volant, nožní pedály nebo řídící páky. Nepokládejte nezajištěné zařízení na palubní desku vozidla. Dash Cam neumisťujte před ani nad airbag.

## Baterie

Lithium-iontové baterie se používají ve většině přístrojů NEXTBASE ™ Dash Cam. Pokud se nebudete řídit těmito pokyny, baterie mohou mít zkrácenou životnost nebo mohou představovat riziko poškození Dash Cam, požáru, chemického popálení, úniku elektrolytu a / nebo zranění.

- Dash Cam nebo baterie nerozebírejte, neupravujte, nepředělávejte nepropichujte ani nepošk ozujte.
- Nevyjímejte ani se nepokoušejte vybírat nevyměnitelnou baterii, která je určená pro profesionály.
- Nevystavujte Dash Cam ohni, výbuchu nebo jinému nebezpečí.
- Nevystavujte Dash Cam dešti ani vodě.

## Magnety

Dash Cam a jeho držák mohou obsahovat magnety. Za určitých okolností mohou magnety způsobovat rušení některých vnitřních zdravotnických prostředků včetně kardiostimulátorů a inzulínových pump. Zařízení a držáky, které obsahují magnety, by měly od takových zdravotnických prostředků držet dál. í Magnety mohou způsobit pošk ození některých elektronických zařízení, včetně pevných disků v přenosných počítačích a bankovních, kreditních nebo členských kartách. Buďte opatrní, když se zařízen a držáky, které obsahují magnety, nacházejí v blízkosti elektronických zařízení nebo bank ovních, kreditních nebo členských karet.

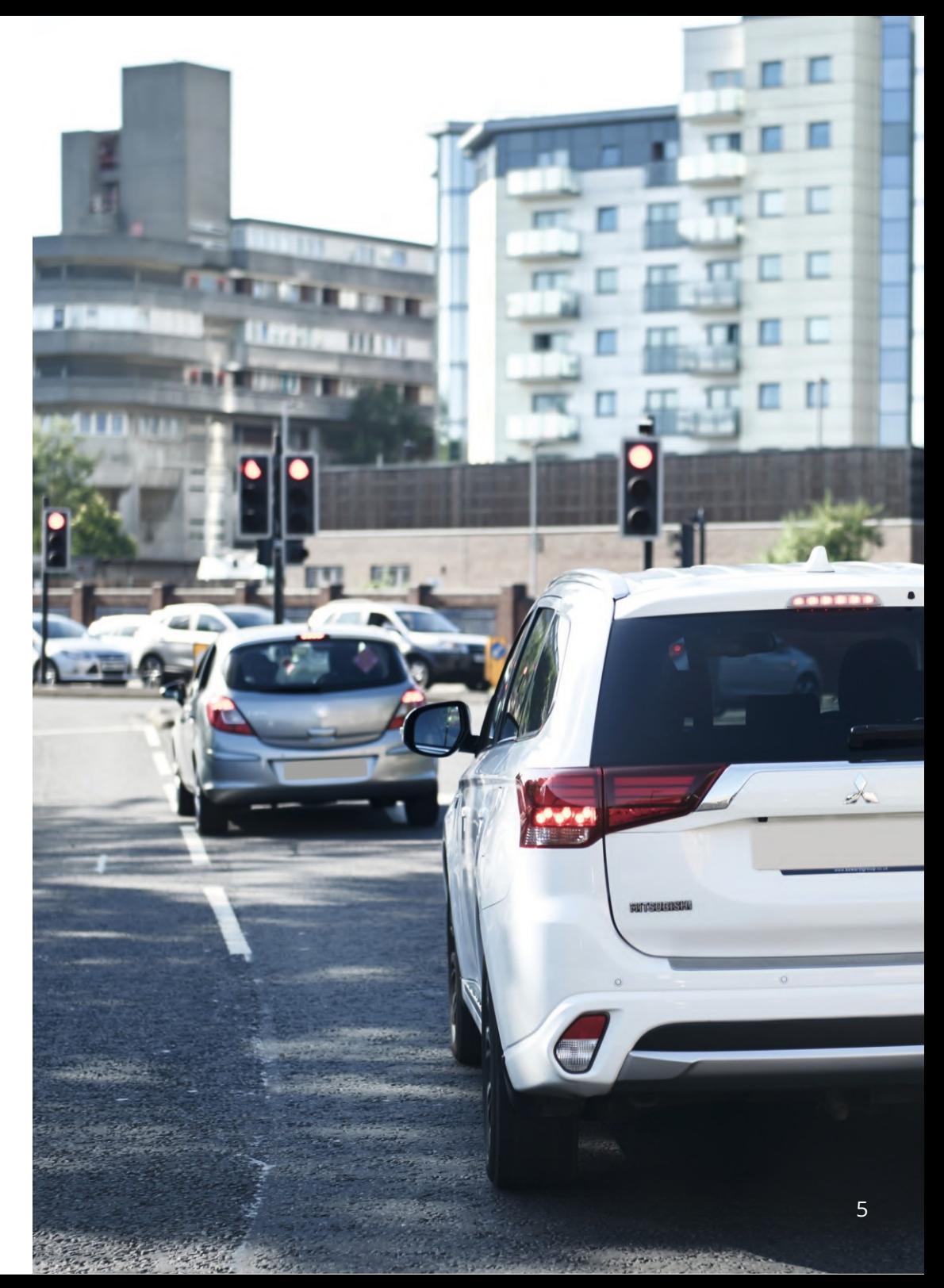

# Výstrahy při používání

Nedodržení následujících upozornění může mít za následek zranění osob nebo poškození majetku nebo může mít negativní vliv na funkčnost Dash Cam.

#### Baterie

--Dash Cam nebo baterie neponořujte a nevystavujte dešti, vodě ani jiným tekutinám.-Nenechávejte přístroj Dash Cam vystaven zdroji tepla nebo na místech s vysokou teplotou, například naslunci nebo v autě bez dozoru. Abyste předešli možnému poškození, vyberte Dash Cam z vozidla nebo jejskladujte mimo přímého slunečního záření, například v odkládací schránce.-Nepoužívejte Dash Cam mimo následujícího teplotního rozsahu: od -20 ° C do 45 ° C (od -4 ° C do 113 ° F).-Pokud ukládáte Dash Cam na delší dobu, skladujte ho v následujících prostorách teplotní rozsah: od 0 ° do25 ° C (od 32 ° do 77 ° F).-Nepoužívejte napájecí a / nebo datový kabel, který není schválen nebo dodáván společností NEXTBASE ™.-Obraťte se na místní oddělení likvidace odpadu a zlikvidujte Dash Cam / baterie v souladu s platnýmimístními zákony a předpisy.

## Bezpečnostní opatření při montáži zařízení na sklo

Před použitím Dash Cam na čelní sklo zkontrolujte stav a místní zákony a nařízení, podle kterých řídíte vozidlo. Některé zákony zakazují nebo omezují umísťování předmětů na čelní sklo motorového vozidla. JE ODPOVĚDNOSTI UŽIVATELE INSTALOVAT ZAŘÍZENÍ V SOULADU SE VŠEMI PLATNÝMI ZÁKONY A OMEZENÍMI. Dash Cam NEXTBASE ™ vždy namontujte na místo, které nebrání řidiči ve výhledu na cestu. NEXTBASE ™ nepřebírá žádnou odpovědnost za jakékoli pokuty, upozornění nebo škody, které mohou vzniknout v důsledku jakéhokoli porušení státního nebo místního zákona nebo nařízení o používání vaší kamery NEXTBASE ™.

Bezpečnostní požadavky týkající se kamery

V některých jurisdikcích by mohlo být považováno za narušení soukromí fotografovat nebo veřejně zobrazovat fotografie nebo videa lidí nebo jejich vozidel používajících tento produkt. Je vaší odpovědností znát a dodržovat příslušné zákony a práva na soukromí ve vaší jurisdikci a v kterékoliv jurisdikci, ve které můžete používat toto

zařízení. Videozáznamy vytvořené touto kamerou Dash Cam by měly být určeny pouze pro osobní použití.

Zveřejnění záznamů na stránkách YouTube, na internetu nebo jinými metodami podléhá právním předpisům o ochraně údajů a musí se dodržovat jejich požadavky. Takové právní předpisy o ochraně údajů mohou zakazovat používání a šíření záznamu Dash Cam vámi nebo mohou něj ukládat omezení - doporučujeme, abyste si před šířením jakéhokoliv záznamu Dash Cam ověřili právní požadavky u svého právního poradce.

Pokud se má kamera Dash používat v komerčním prostředí Spojeného království, tj zahrnuje to označení pro identifikaci použití CCTV, vynechání zvukového záznamu a informování příslušných orgánů o tom, kdo údaje kontroluje. Chcete-li používat zařízení v komerčním prostředí v zemích mimo Spojené království, přečtěte si a dodržujte místní nařízení a požadavky. Pokud jde o provoz mimo Spojené království, mohou se použít zvláštní právní požadavky v případě, že se Dash Cams mají používat v obchodním nebo zaměstnaneckém kontextu - znovu doporučujeme, abyste si před zahájením používání Dash Cams v obchodním nebo zaměstnaneckém vztahu zkontrolovali právní požadavky u svých právních poradců.

# Upozornění

G senzor v Dash Cam měří síly, které na něj působí, s odkazem na jedno G, které je jmenovitou silou, která na nás působí, když stojíme na zemském povrchu. Pokud je překročen předem stanovený práh síly, G senzor spustí i ochranu všech právě probíhajících nahrávání.

Ochrana G senzoru bude nepříznivě ovlivněna, pokud Dash Cam NE je namontována ve vertikálním směru, tj s objektivem směřujícím do nebo ze směru jízdy.

Informace o síle G odvozené z G senzoru nejsou vždy úplně přesné, protože jsou odvozeny z G senzoru v průběhu času metodou odběru vzorků. Přesnost zaznamenané hodnoty G senzoru závisí na tom, kdy nastalo zrychlení v případě odebraného vzorku.

Prahové hodnoty pro spuštění ochrany videa spoléhají na překročení spouštěcí hodnoty mezi dvěma po sobě následujícími vzorky v kterékoli ze tří os G senzoru.

Pokud se automatická ochrana pomocí G senzoru nespustí během události, na ochranu souboru byste měli stisknout tlačítko Protect. Ochrana souboru lze provést také pomocí funkce přehrávání na Dash Cam nebo prostřednictvím aplikace MyNextbase Connect ™ pro příslušné modely s podporou Wi-Fi.

# Novační, vědecká a ekonomická shoda s požadavky Kanady

## Toto zařízení je v souladu s normami RSS a licencemi Innovation, Science a Economic Development Canada.

Provoz podléhá těmto dvěma podmínkám:

Provoz podléhá těmto dvěma podmínkám:

(1) toto zařízení nesmí způsobovat rušení a

(2) toto zařízení musí akceptovat jakékoli rušení, včetně rušení, které může způsobit nežádoucí provoz zařízení.

## Informace o rádiovém pásmu a výkonu

Portable Multimedia Limited tímto prohlašuje, že rádiové zařízení typu Dash Cam série 2 je v souladu se směrnicí 2014/53 / EU. K dispozici je úplné znění EU prohlášení o shození této internetové adrese https://www.nextbase.com/certifications/

## Informace o bezdrátovém produktu

2400 - 2483,5 MHz: Wi-Fi (max. 16,3 dBm), BT (max. 6,0 dBm), BLE (max. 6,0 dBm).

## Informace o expozícii RF (MPE)

Toto zařízení splňuje požadavky EU a Mezinárodní komise pro Neionizační a radiační ochranu(ICNIRP) týkající se omezení vystavení široké veřejnosti elektromagnetickému záření v oblasti prostřednictvímochrany zdraví. Toto zařízení splňuje požadavky na vystavení vysokofrekvenčnímu záření a musí býtprovozovány v minimální vzdálenosti 20 cm od uživatele.

# ŠSpecifikace produktu

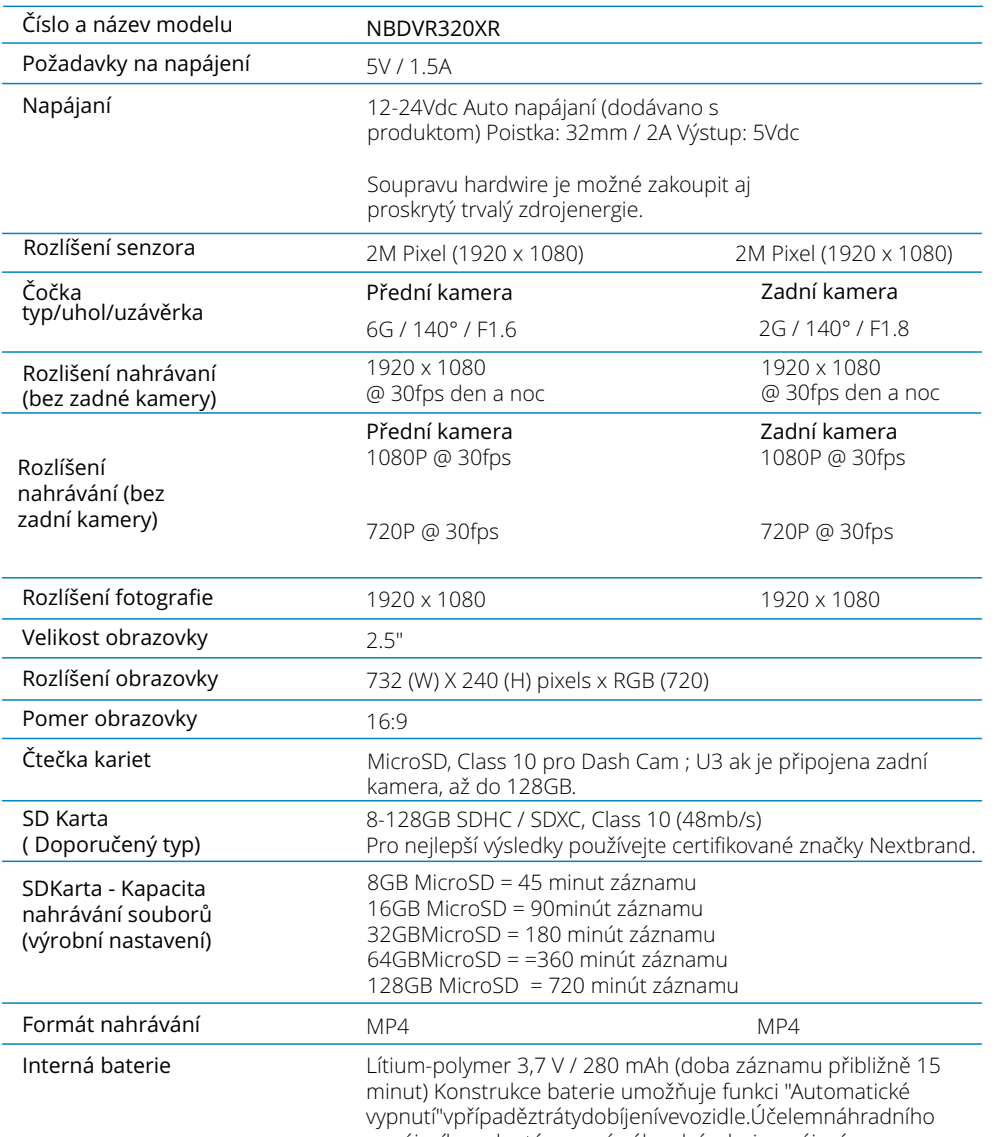

napájecího adaptéru není náhradní zdroj napájení.

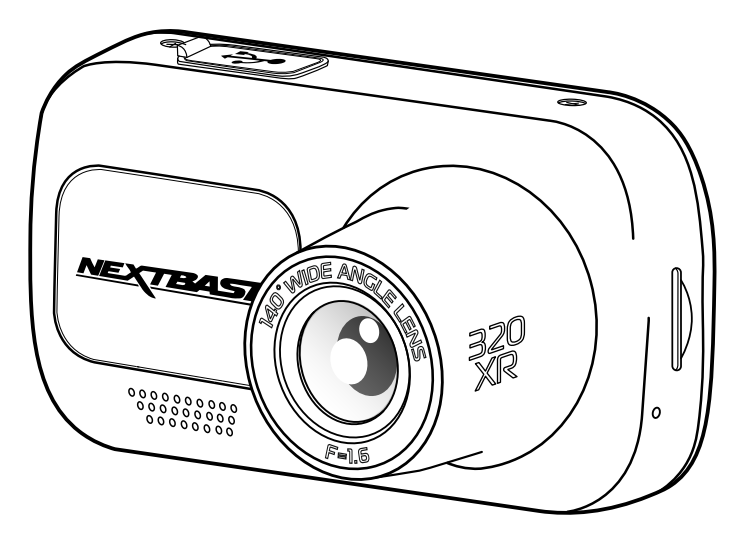

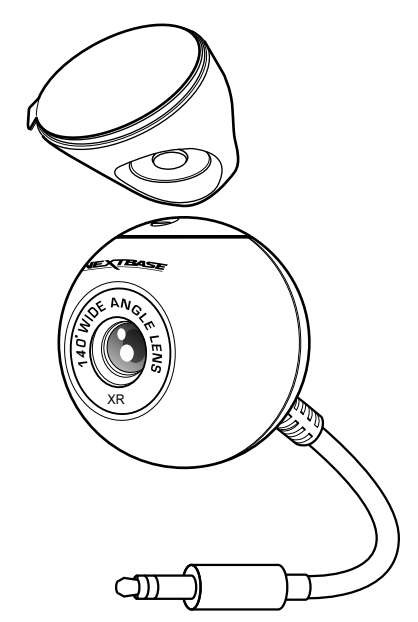

Mac je registrovaná ochranná známka společnosti Apple Inc. v USA a dalších zemích. Windows je registrovaná ochranná známka společnosti Microsoft Corporation v USA a dalších zemích. MicroSD ™ a logo microSD jsou ochranné známky společnosti SD-3C, LLC. Ostatní ochranné známky a obchodní názvy jsou ochranné známky příslušných vlastníků.

# Obsah balení

Skontrolujte obsah balení Vašeho produktu Nextbase Dash Cam.

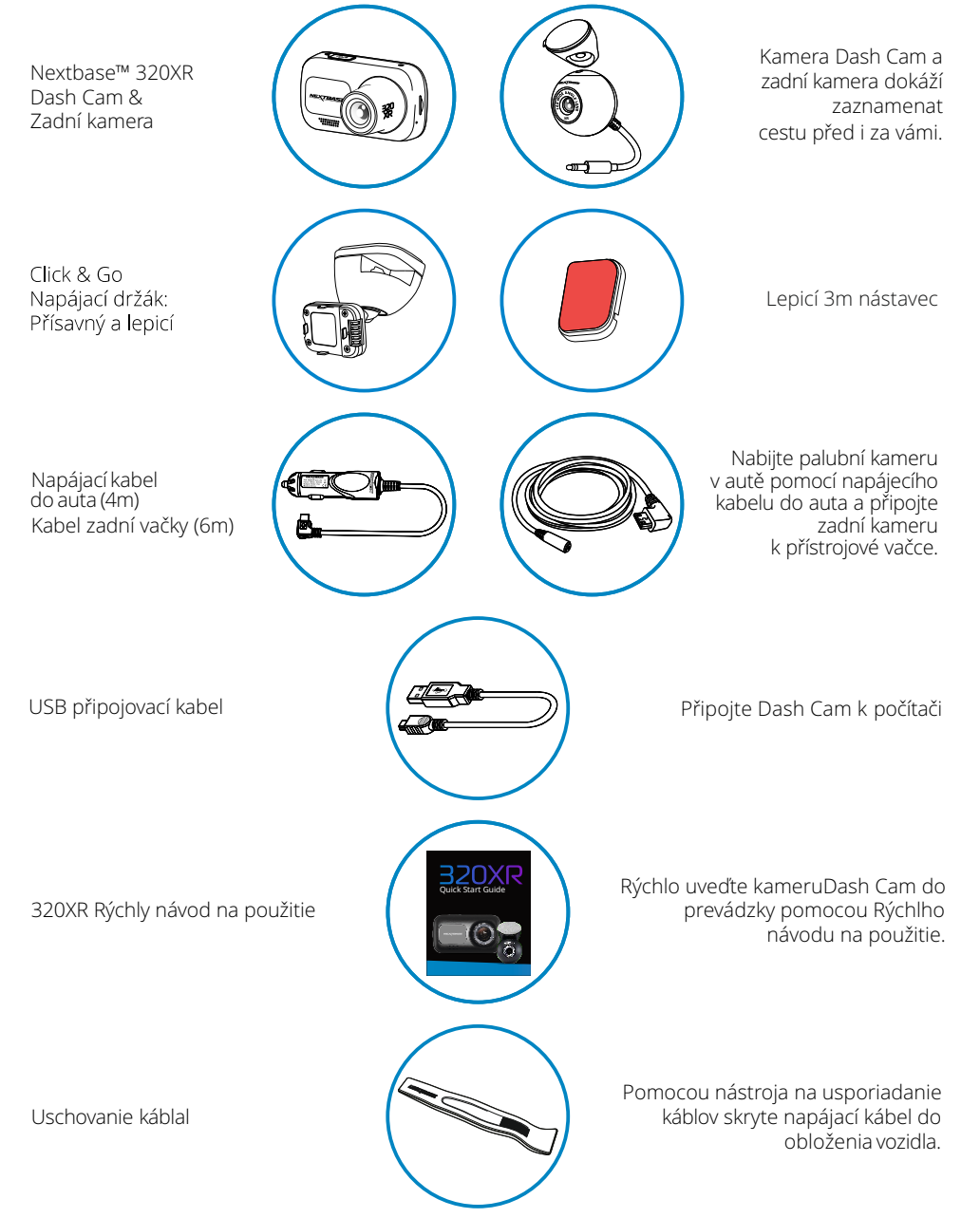

# Vlastnosti produktu

Děkujeme vám, že jste si zakoupili tento produkt NEXTBASE ™ Dash Cam. V této části uvedeme některé z funkcí dostupných s touto kamerou.

# HD Kapacita nahrávání

Nahrávání 1080p HD při 30 fps, pro záznam cesty vpřed.

# Click & Go Pro Powered Mount s GPS

Naše exkluzivní Click and Go Pro poháněl magnetický držák do auta snadno nainstalovat a odstranit pomlčka Cam s jednou rukou.

## Kompatibilita zadní kamery

Nextbase ™ 320XR je určen pro použití se zadní kamerou, která vám umožní zaznamenat jak silnici před námi, tak silnici za sebou, a ujistit se, že jste chráněni před koncovými nárazy a nárazy zezadu.

## HD Displej

Jasný, čistý 2,5-palcový displej s vysokým rozlišením a technologií IPS pro široký pozorovací úhel Click & Go Pro upevňovací body. exkluzivní magnetický držák do auta s technologií Click and Go Pro umožňuje snadnou instalaci a odstranění vašeho Dash Cam pouze jednou rukou. Dodává se s adhezivní i přísavkovou alternativou.

## G Senzor / Ochrana souborů

V případě nárazu zařízení automaticky "chrání" záznam a zabrání přepsání souboru. Toto se dá provést i manuálně stisknutím tlačítka "protect". Jednotlivé soubory mohou být chráněny i při prohlížení v režimu přehrávání. Technologie automatického Start / Stop Jakmile je zapnuté zapalování vozidla, váš Dash Cam začne automaticky nahrávat. Po vypnutí zapalování provede Dash Cam automatický proces vypnutí.

## Inteligentný parkovací režim

inteligentný parkovací režim spustí nahrávání automaticky, když je detekován pohyb, přičemž dohlíží na vaše zaparkované auto.

## Vstavaný mikrofon & reproduktor

Nahrávajte zvuk na doplnění videozáznamů.

## Služba Nextbase Cloud™ Service

Prohlížejte si a sdílejte své záběry online pomocí služby MyNextbase Cloud ™. Nahrajte své video na server NEXTBASE ™ k získání sdílitelná odkazu k odeslání přátelům, pojistitelem a sociálnye média. Nahrajte svá videa přes oblast předání souborů na Mynextbase.com. Nahraný soubor bude odstraněn po 30 dnech, kdy vyprší platnost odkazu. Ujistěte se, že služba je dostupná pr o Váš region.

# Části kamery a ovládání

Níže najdete informace o částech a ovládacích prvcích vaší Dash Cam

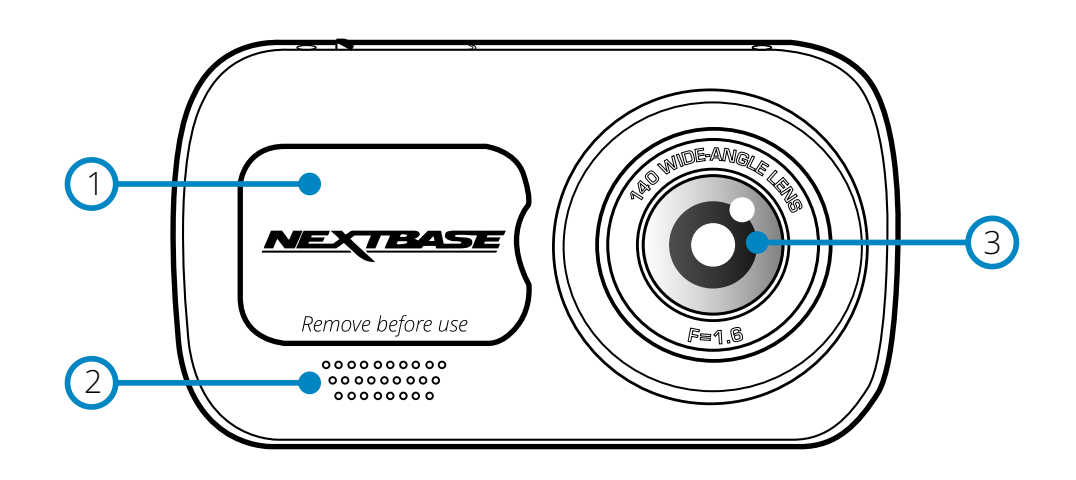

 $(1)$ 

# Kryt proti prachu

Místo montáže umístěny pod protiprachovým krytem.

Reproduktor  $\left( 2\right)$ 

 $\left(4\right)$ 

6

Integrovaný reproduktor pro přehrávání zvuku.

- Čočka kamery Široký úhel 140º.  $\overline{(\overline{3})}$ 
	- Tlačítko zap/vyp Přidržením na 2 sekundy zapnete / vypnete Dash Cam.
- Menu tlačítko Stisknutím otevřete systém nabídek Dash Cam.  $\left(5\right)$ 
	- Mode tlačítko (režim)

Stisknutím zvolíte režimy videa / fotografie / přehrávání.

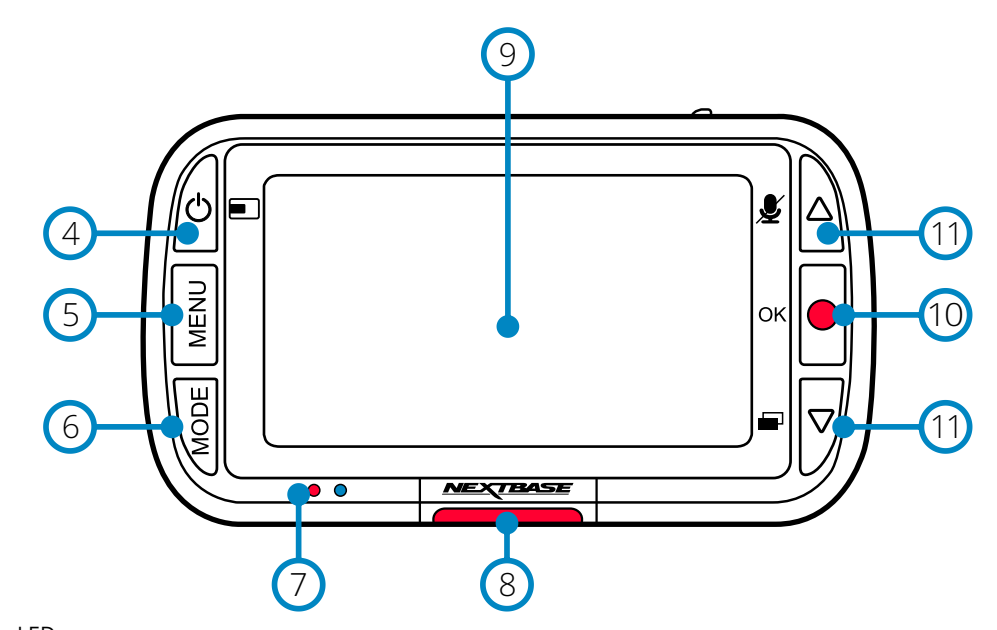

#### LED Pravé: Modré  $\Omega$

Během nabíjení kamery Dash Cam bude svítit modrá LED. Po dokončení nabíjení se vypne, i když je kamera Dash stále připojena. Ľavé: červené Červená LED dioda svítí, když je Dash Cam aktivní. Během nahrávání bude blikat.

#### Protect tlačítko (Ochrana) 8

Během nahrávání stiskněte, abyste chránili aktuální soubor v případě nouze.

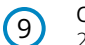

 $(1)$ 

## Obrazovka

2 palcová obrazovka s vysokým rozlišením.

#### Nahrávání  $\sqrt{10}$

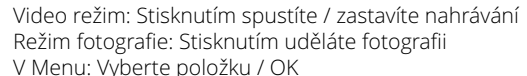

#### Tlačítka nahoru / dolů (šipky)

V Menu: Slouží k navigaci v Menu v kameře. Video režim: Tlačítko Nahoru zapíná / vypíná nahrávání zvuku. Tlačítko dolů přepíná režim zapnutí / vypnutí režimu přehrávání: Procházejte jednotlivými videi / fotografiemi.

# Části kamery a ovládání (pokrač.)

Níže najdete informace o částech a ovládacích prvcích vaší Dash Cam

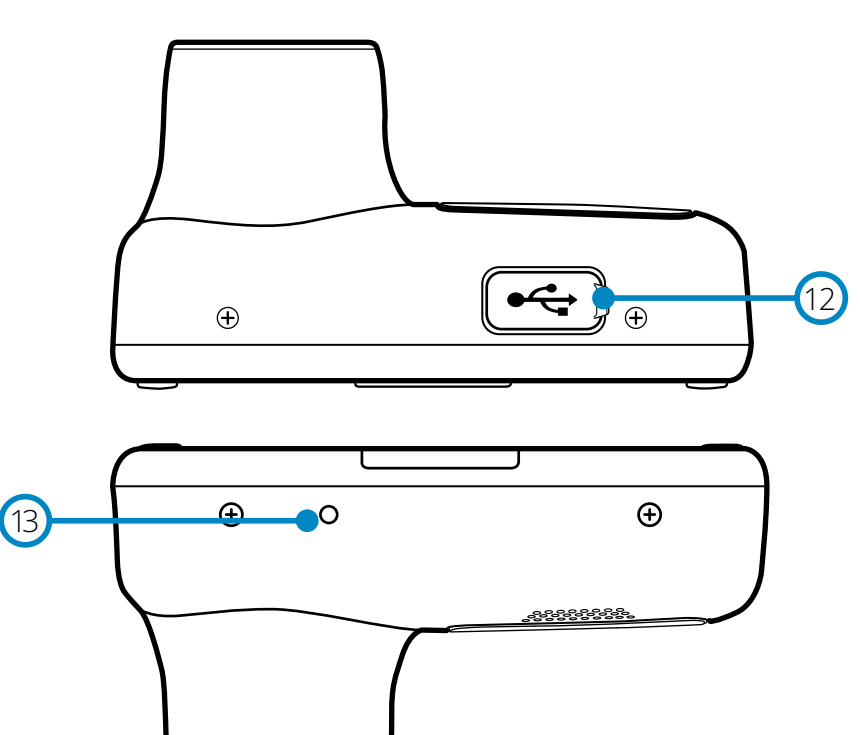

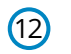

# USB Kryt

Port USB-PC umístěný pod protiprachovým krytem.

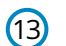

#### Reset tlačítko Stisknutím si vynutíte tvrdý restart

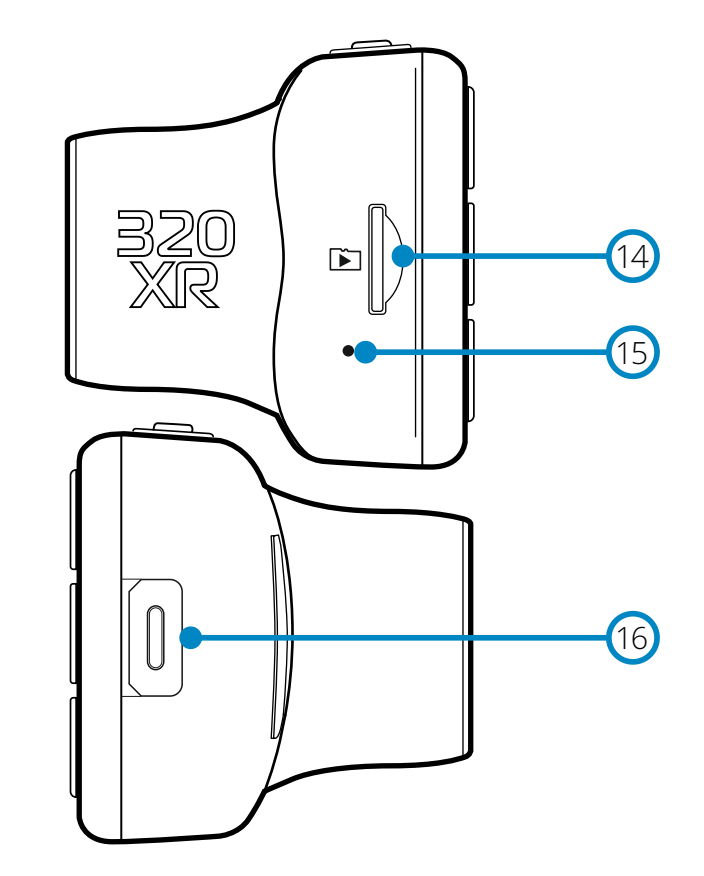

 $\sqrt{4}$ 

#### MicroSD Slot na kartu

Sem vložte kartu microSD a dbejte na to, aby zlaté kontakty směřovaly k Dash Cam na straně obrazovky.

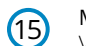

#### Mikrofon

Vestavěný mikrofon pro nahrávání zvuku pro vaše videa .

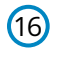

#### Bod připojení zadní kamery

Připojte zadní kameru k přístroji Dash Cam. VŽDY se ujistěte, že je vaše Dash Cam vypnuta před připojením nebo odpojením zadní kamery.

# Iinštalace do vozidla

1

Při první instalaci Dash Cam postupujte podle pokynů uvedených níže. Pro každodenní použití jednoduše vyjměte kameru z držáku podle potřeby.

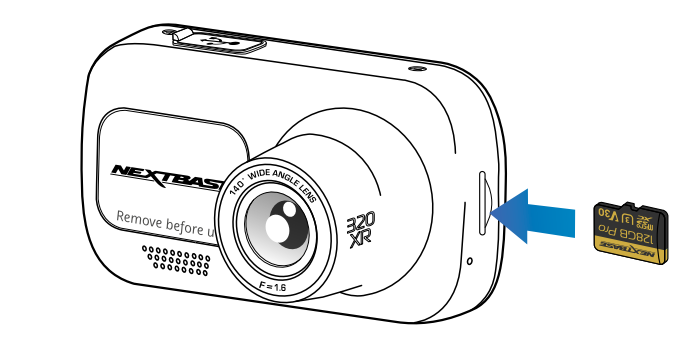

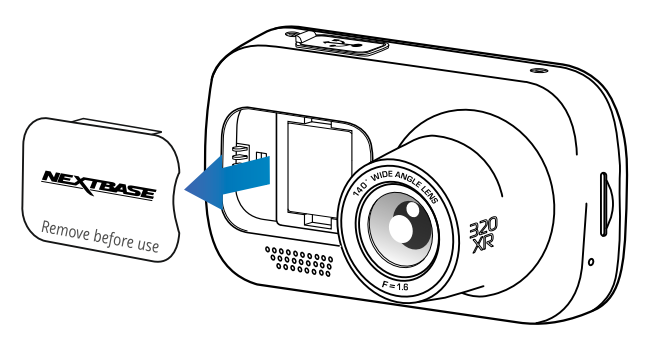

#### 1 Vložení MicroSD karty

Vložte do kamery vhodnou kartu MicroSD (clacc 10, U1 minimálně 48 / Mbps), přičemž dbejte na to, aby zlaté kontakty směřovaly k straně obrazovky Dash Cam na obrazovce LCD Zatlačte paměťovou kartu, dokud neuslyšíte cvaknutí.

Poznámka: Dejte pozor, aby karta "zacvakla" na své místo, druhým zatlačením dovnitř uvolníte paměťovou kartu.

Pokud je to nutné, zatlačte paměťovou kartu na své místo pomocí malé mince (nebo podobného předmětu).

-Pro dosažení nejlepších výsledků doporučujeme používat SD karty značky Nextbase. -Nevybírejte ani nevkládejte paměťovou kartu, když je Dash Cam zapnutá. Může dojít k poškození paměťové karty.

#### 2 Odstranění protiprachového krytu z Dash Cam

Odstraňte protiprachový kryt, který se nachází na přední straně Dash Cam, abyste získali přístup k montážnímu bodu.

Chcete-li odstranit protiprachový kryt, zvedněte ho z Dash Cam.

Poznámka: Pokud se Dash Cam nepoužívá delší dobu, vyměňte protiprachový kryt, abyste udrželi komponenty bez přítomnosti prachu nebo jiných nečistot.

#### 3 Připevněte svorku k DashCam

Umístěte držák do prostoru pod protiprachovým krytem na přístrojové desce. Po namontování budou magnety v držáku a kamera držet obě části pohromadě.

Více informací o výměně upevňovacích bodů najdete na straně 19.

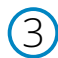

2

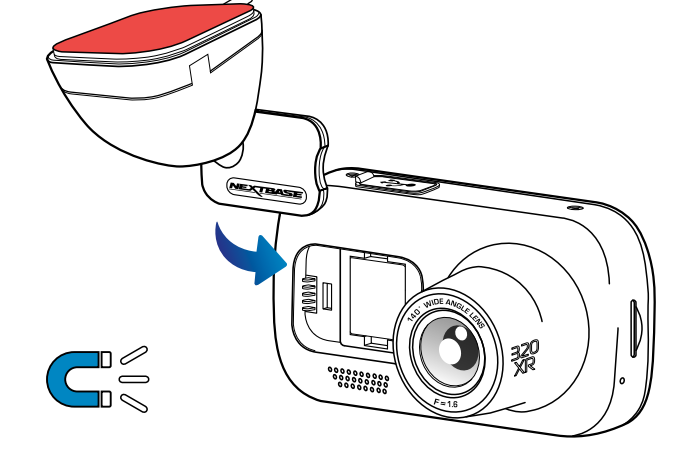

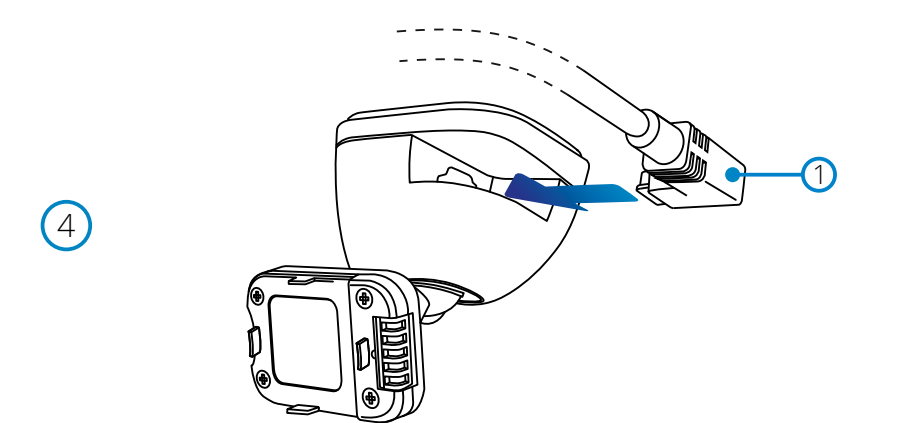

#### 4 Připojte napájecí kabel automobilu

 Připojte dodaný napájecí kabel do auta (1)k USB portu přípojky Dash Cam. Nepřipojujte napájecí kabel k portu USB na přístrojové vačce.

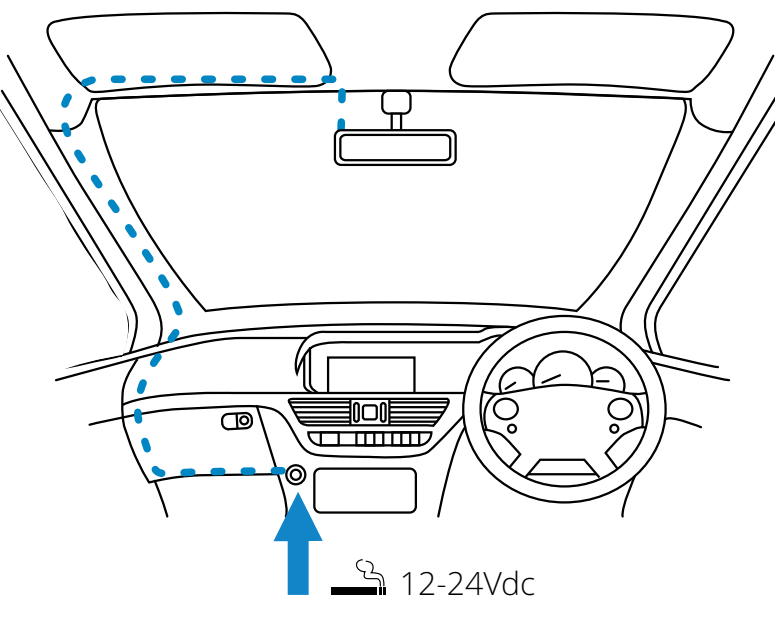

#### *Ilustrační obrázek*

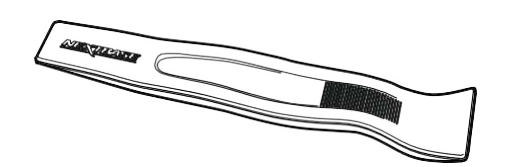

#### 5 Připojte napájecí kabel do 12-24V DC zásuvky vašeho vozidla

5 Připojte napájecí kabel do 12-24V DC zásuvky vašeho vozidla

Dash Cam se automaticky zapne a spustí nahrávání, když bude k dispozici napájení. V některých vozidlech to bude po vytvoření spojení, v jiných bude Dash Cam napáeny po zapnutí zapalování.

Kdispozici je také sada NEXTBASE Hardwire. Tím se připojuje vaše Dash Cam přímo k pojistkové skříňce vozidla a napájí se tak, že necháte svou 12 V DC zásuvku k dispozici na nabíjení telefonem / sat navigací.

Sada NEXTBASE ™ Hardwire obsahuje potřebný kovertor 12-24VDC na 5Vdc a ochranné obvody pro baterie. Další informace naleznete na stranách 9-10 Příručky k příslušenství NEXTBASE ™.

Napájecí kabel nasměrujte okolo čelního skla do zásuvky 12-24VDC a ujistěte se, že váš výhled neobsahuje překážku a že kabel nepřekáží. Na lehčí otevření obložení vozidla, ve kterém můžete uložit kabel, použijte nástroj na uchycení kabelu, který je součástí Dash Cam. Více informací naleznete na straně 14 "Umístění kamery Dashcam".

#### Poznámka:

- NEPŘIPOJUJTE Dash Cam přímo k napájení 12 V DC přes cigaretovou zástrčku, mohlo by dojít k trvalému poškození.

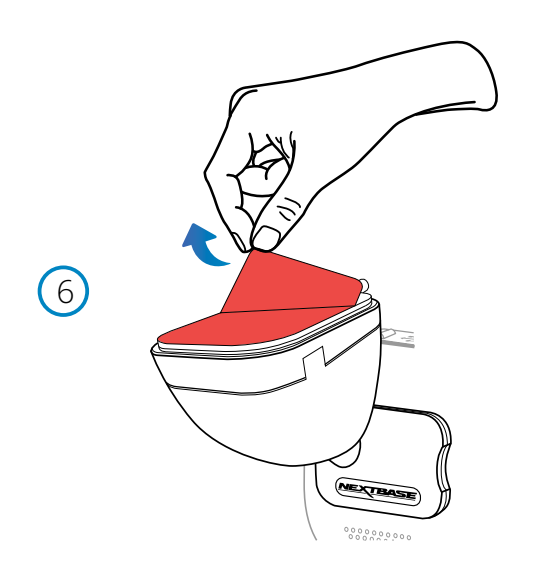

7 Odstránení adhezívního krytu

 Odlepte červenou krycí vrstvu, abyste odkryli lepivou plochu připravenou k připevnění na čelní sklo.

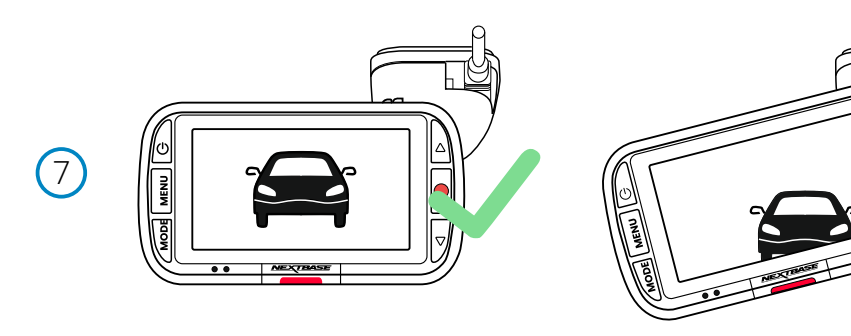

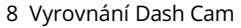

 Ujistěte se, že Dash Cam je vodorovně a směřuje rovně na čelní sklo. Ujistěte se,že objekty na displeji Dash Cam jsou na vodorovné úrovni a upravte je podle potřeby.

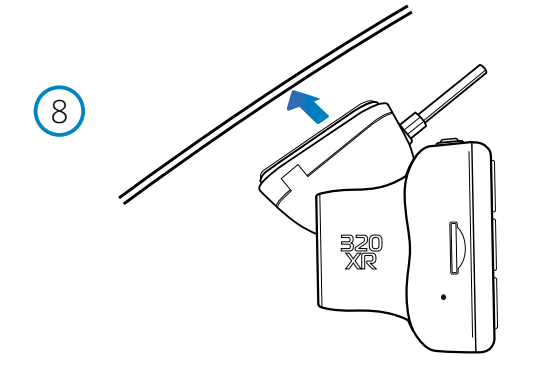

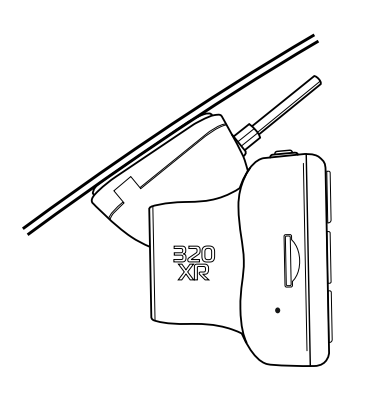

#### 9 Připevnění Dash Cam na čelní sklo

 Pokud jste spokojeni s umístěním a orientací Dash Cam, pevně umístěte držák na čelní sklo.

# Umístění vaší Dash Cam

Přečtěte si a dodržujte níže uvedené pokyny, abyste mohli bezpečně provozovat svoji Dash Cam ve svém vozidle.

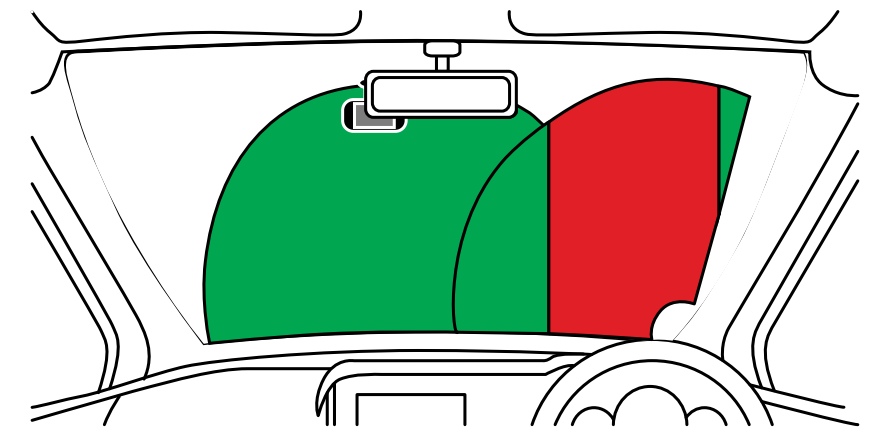

Před instalací Dash Cam na čelní sklo zkontrolujte stav a místní zákony a nařízení, podle kterých řídíte vozidlo. Některé zákony zakazují nebo omezují umísťování předmětů na čelní sklo motorového vozidla. JE ODPOVĚDNOSTI UŽIVATELE, ABY MONTÁŽ ZAŘÍZENÍ proběhla v souladu s VŠEMI PLATNÝMI ZÁKONY A OMEZENÍMI.

Dash Cam NEXTBASE ™ vždy namontujte na místo, které nebrání řidiči ve výhledu na cestu. NEXTBASE ™ nepřebírá žádnou odpovědnost za jakékoli pokuty, upozornění nebo škody, které mohou vzniknout v důsledku jakéhokoliv státního nebo místního zákona nebo nařízení o používání vaší kamery NEXTBASE ™. V souladu s pokyny k instalaci nutné nainstalovat Dash Cam tak, aby nebránil výhledu řidiče na cestu, pokud možno na straně spolujezdce a za zpětným zrcátkem. Dash Cam musí vidět přes průhlednou část čelního skla v oblasti stírané stírači čelního skla. Kamera Dash Cam by však měla být nainstalována tak, aby do oblasti stírané plochy nezasahovala významně. Zkontrolujte povolený průnik do zelené stírané oblasti, který je povolen lokálním zákonem

#### Ukrytí kabelu:

Ujistěte se, že visací kabel nezakrývá výhled ze zadního okna. Při ukládání kabelu se ujistěte, že v kabelu nejsou žádné zlomené místa. Pokud je to nutné, použijte nástroj pro u kládání k abelů dodáván s kamerou Dash Cam; to může pomoci při otevření obložení vašeho vozidla (viz obrázek níže, vpravo).

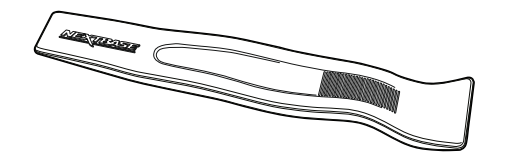

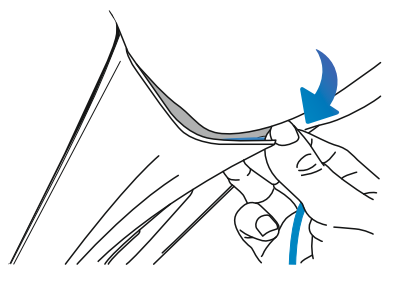

# Poznámky k umístění vaší kamery

-NEPŘIPOJUJTE Dash Cam před řidiče, jak je to znázorněno červenou oblastí na obrázku nalevo.

- Při instalaci Dash Cam ve vozidle vždy umístěte zařízení bezpečně proti čelnímu sklu a podle možnostiskrytě napájecí kabel pod obložením.

-Zkontrolujte, zda napájecí kabel Dash Cam nezasahuje do ovládacích prvků řidiče, jako jsou volant, pedály nebo řadicí páky.

-NEPRIPÁJAJTE Dash Cam před pole rozvinutí airbagu nebo do takové polohy, aby zakrývalo iakékolizrcadla.

-Neodporúča se používat Dash Cam během jízdy. Automatická technologie Start-Stop zabudovaná do zařízenívylučuje potřebu ovládání ovládacích prvků během jízdy.

-Upravte všechna nastavení nebo prozkoumejte záznamy po dobu odstavení vozidla, ne během jízdy.

-Po předběžném nastavení v přístroji Dash Cam upravte nastavení spořiče obrazovky na ON; obrazovka se automaticky vypne 30 sekund po nastartování vozidla a proto obrazovka už NIKDY nebude řidiče rušit.

-Níže je doporučená poloha pro váš přístroj Dash Cam s upevněním zadní kamery. Dbejte na to, aby čáry přímky i zadní kamera nebyly blokovány předměty zabudovanými v autě, jako je například zpětné zrcátko.

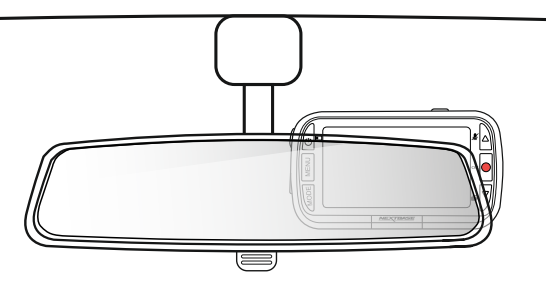

# Příslušenství

Pro Dash Cam NEXTBASE ™ je možné zakoupit více příslušenství, včetně hardwire soupravy a polarizačního filtru, které mohou pomoci nejlépe nastavit Dash Cam. Chcete-li získat další informace o umístění a používání těchto produktů, stáhněte si dokument "Příručka k příslušenství NEXTBASE" na stránce www.nextbase.com

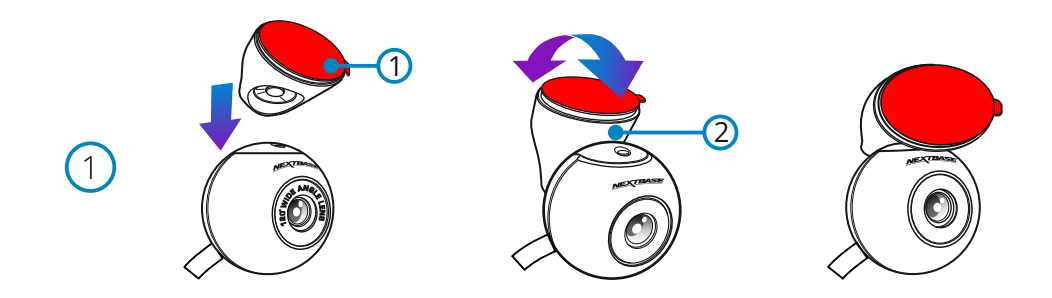

#### 1 Připevněte držák ke kameře zadního okna

 Umístěte magnetický, nastavitelný montážní přípravek (1) na horní část fotoaparátu. Proměnlivý úhel (2) umožňuje namontovat kameru zadního okna jak na šikmá okna automobilu, tak na svislá okna van. Instalační poznámky a pokyny naleznete na další stránce.

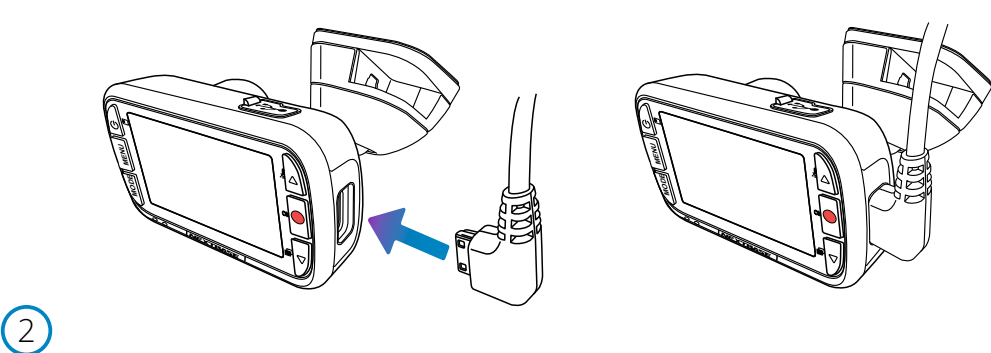

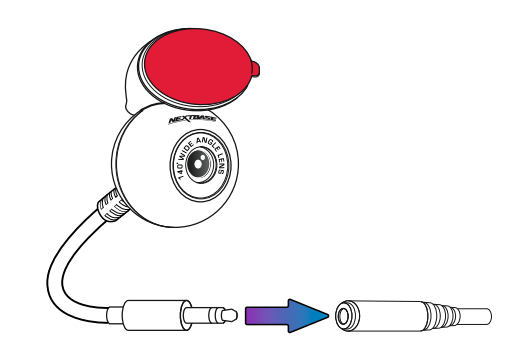

#### 2 Připojte Kameru Zadního Okna

 Když je vaše Dash Cam vypnutá, jednoduše připojte kabel kamery zadního okna do vaší Dash Cam pomocí zásuvky na pravé straně a poté připojte kameru zadního okna k kabelu.Ujistěte se, že palubní kamera je vypnutá bez napájení.

3

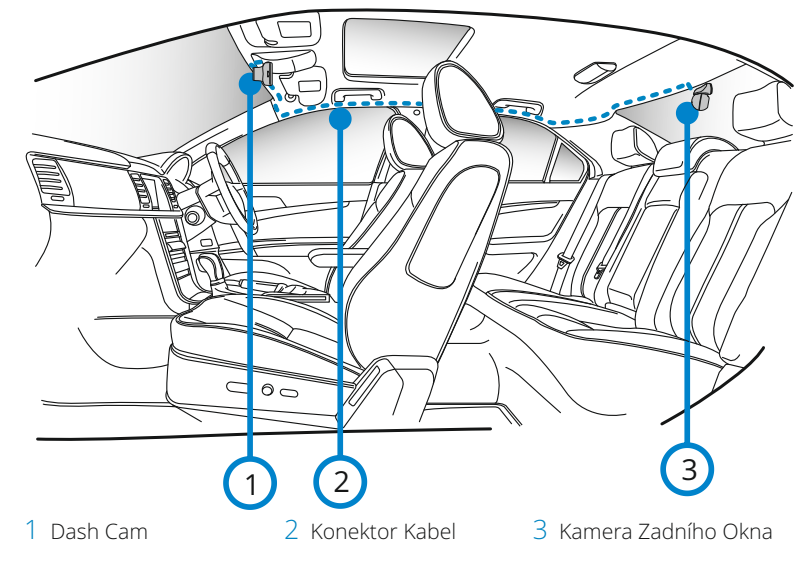

*Výše uvedený diagram je pouze pro ilustrační účely*

#### 3 Směrujte kabel zadní kamery

 Trasu Zadní Čelí Camea kabel přes vašeho vozidla na zadním okně, uložení kabelu v rámci strop karoserie pomocí Nextbase ™ Kabelové Uklizené Nástroj (součástí Dash Cam) pokud je to nutné. Konec kabelu by měl vyjít z strop karoserie v zadní části vozidla, což vám umožní připojit a namontovat Zadní Okno Kameru do okna.

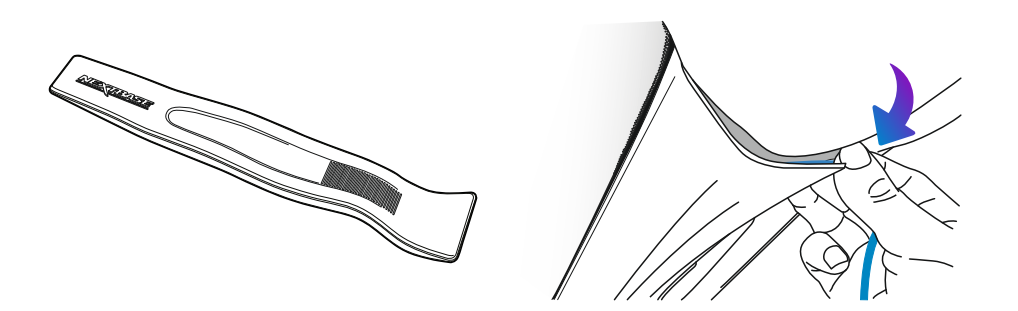

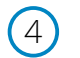

5

6

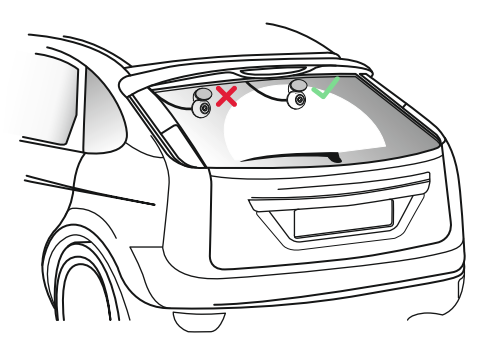

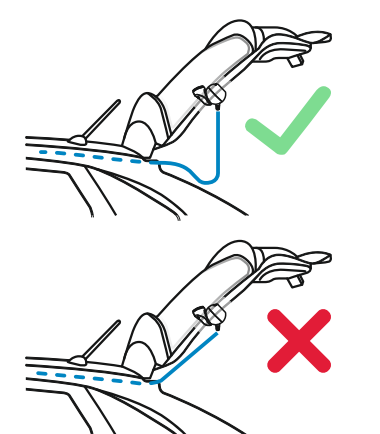

#### 4 Umístění Kamery

 Je vhodné umístit zadní závodní kameru do zóny stěrače směrem k horní části zadního okna, aby bylo možné zaznamenat nejjasnější možný obraz. Ujistěte se, že výhled není bráněn topnými mřížkami.

#### 5 Otevření zavazadlového prostoru

 Nechte kolem 30-40cm uvolnění v zadní části vozidla, abyste zajistili dostatek kabelu pro pohodlné otevření zavazadlového prostoru bez uvolnění zadní okenní kamery.

#### 6 Připevněte zadní okenní kamery k zadnímu oknu

 Když jste našli vhodnou oblast, s ničím nerušený výhled a dostatek volnosti, aby bota otevřená, odstraňte plastové podložce z magnetické uchycení svítidla a opatrně aplikovat ji na zadní okno. Když je na svém místě, můžete upravit umístění fotoaparátu pomocí displeje Dash Cam, abyste zajistili, že zachycujete zamýšlenou oblast za Vámi. Možná budete chtít požádat někoho jiného, aby vám pomohl v této části. Viz strana 20, "Nastavení úhlu kamery" pro více informací.

# Nastavení Úhlu Kamery

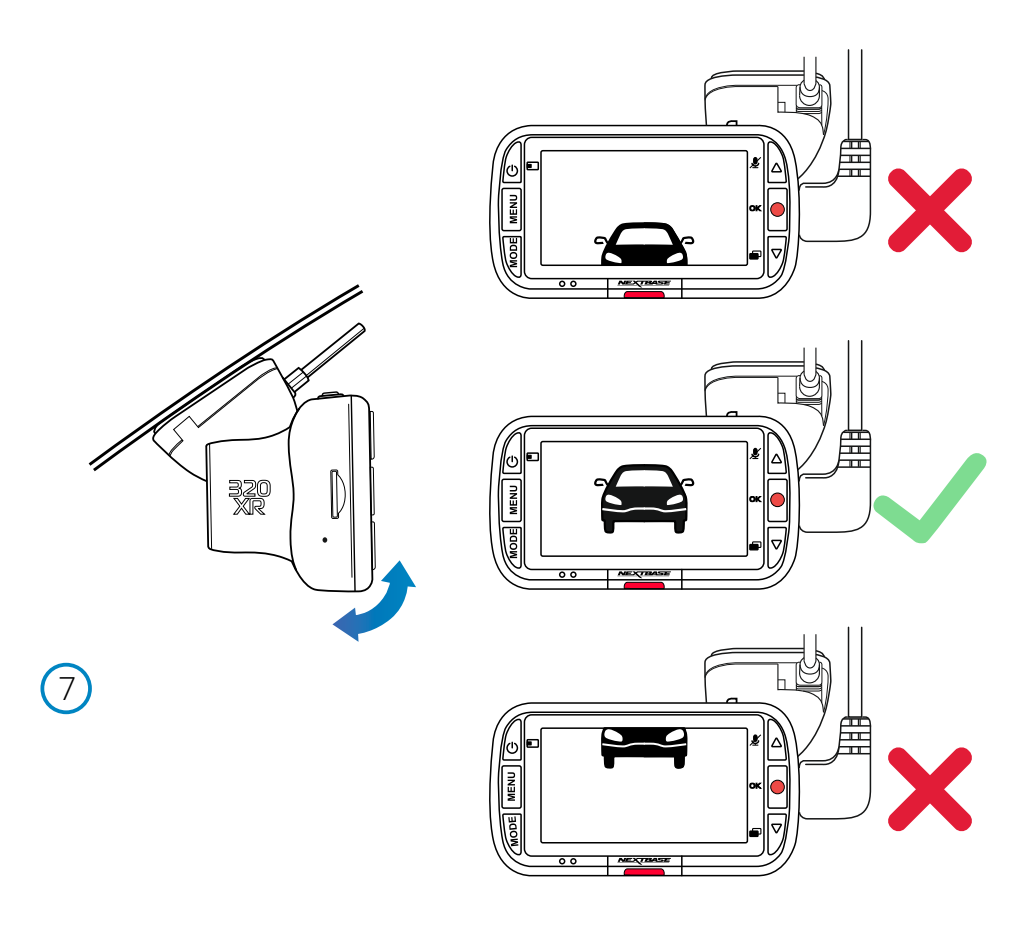

#### 10 Ppřizpůsobení Dash Cam

 Po namontování držáku na čelní sklo se ujistěte, ž e na displeji Dash Cam jsou předměty (zepředu i zezadu) vyrovnané a podle potřeby se nastavují. Ujistěte se, že cesta je ve středu obrázku ve střední třetině displeje. Pokud je vidět příliš mnoho oblohy, může dojít k podexponování detailů na silnici; ujistěte se, že cesta je jasně viditelná na displeji Dash Cam .

 Nastavte zadní čelní kameru tak, aby sledovala výhled ze zadního okna vašeho vozidla. Oběma rukama upevněte zadní kameru. Pokud je to možné, před připev něním k Dash Cam upravte polohu objektivu na zpětné kameře (ujistěte se, že zadní kamera je připojena dříve, než je k dispozici napájení).

Když je připojena zadní kamera, stisknutím vypínače přepněte polohu ovladače.

 Obraz v zobrazení zezadu; PiP vlevo, PiP vpravo, Pohled zezadu vypnutý, Pohled zezadu na celou obrazovku. Když nastavujete objektiv zadní kamery, doporučujeme mít na displeji celou obrazovku zezadu, abyste snáze viděli, co kamera vidí zezadu a podle toho ji upravte .

Nepokoušejte se upravovat Dash Cam během jízdy.

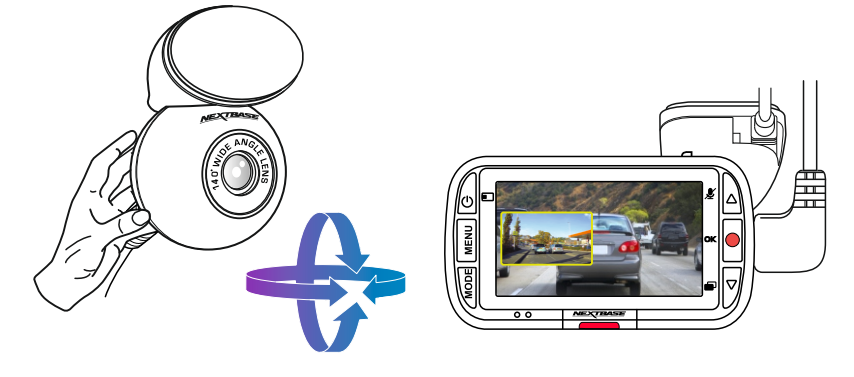

# Namontujte nástavec

Chcete-li připevnit každý držák správně, srovnejte kolíky na držáku s otvory na lepícím ý příslušenství a pevně posouvejte doprava, dokud neuslyšíte kliknutí zapadnutí na místo. Chcete-li odstranit vrchní část, jednoduše proveďte zpětný postup, posuňte ho doleva, dokud ho nebudete moci zvednout z upevňovacích kolíků.

Před montáží zkontrolujte, zda je čelní sklo bez mastnoty a nečistot; pokud je to nutné, vyčistěte ho teplou<br>vodou a čistým hadrem. Ujistěte se, že kameraDash Cam nebrání řidiči ve výhledu.

#### Odstranění zbytku lepidla

Chcete-li odstranit lepidlo z čelního skla, použijte horkou mýdlovou vodu nebo roztok na bázi alkoholu, abyste se zbavili jakýchkoliv zbytků lepidla a aby vaše čelní sklo zůstalo čisté a průhledné. Ponechání zbytků na čelním skle po delší dobu způsobí jeho těžší odstranění .

Pokud se horká voda nebo roztok na bázi alkoholu ukáže jako neúčinný, může být nutné použít malou ostrou čepel, případně žiletku. V takovém případě chraňte své prsty a čepel používejte na povrchu skla opatrně, aby nedošlo k poškrábání.

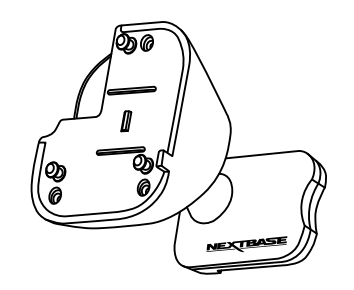

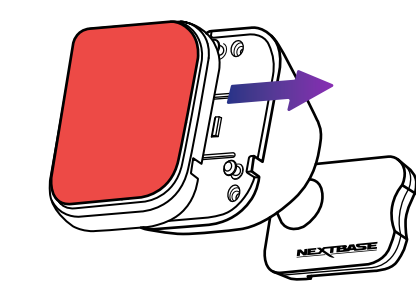

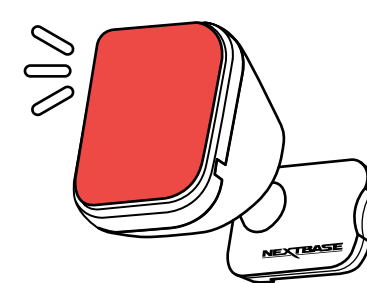

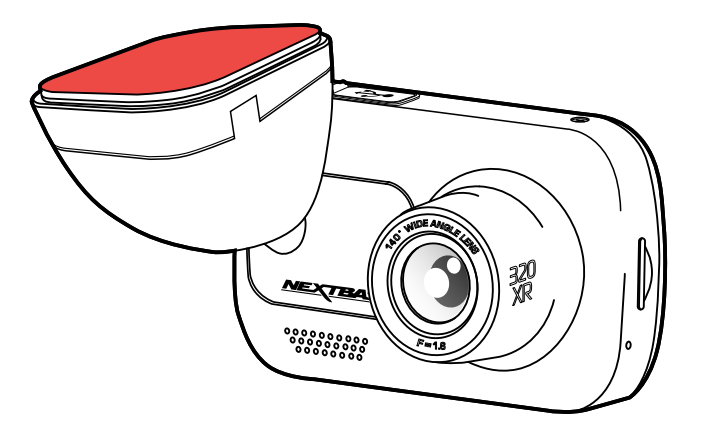

# Před prvním použitím

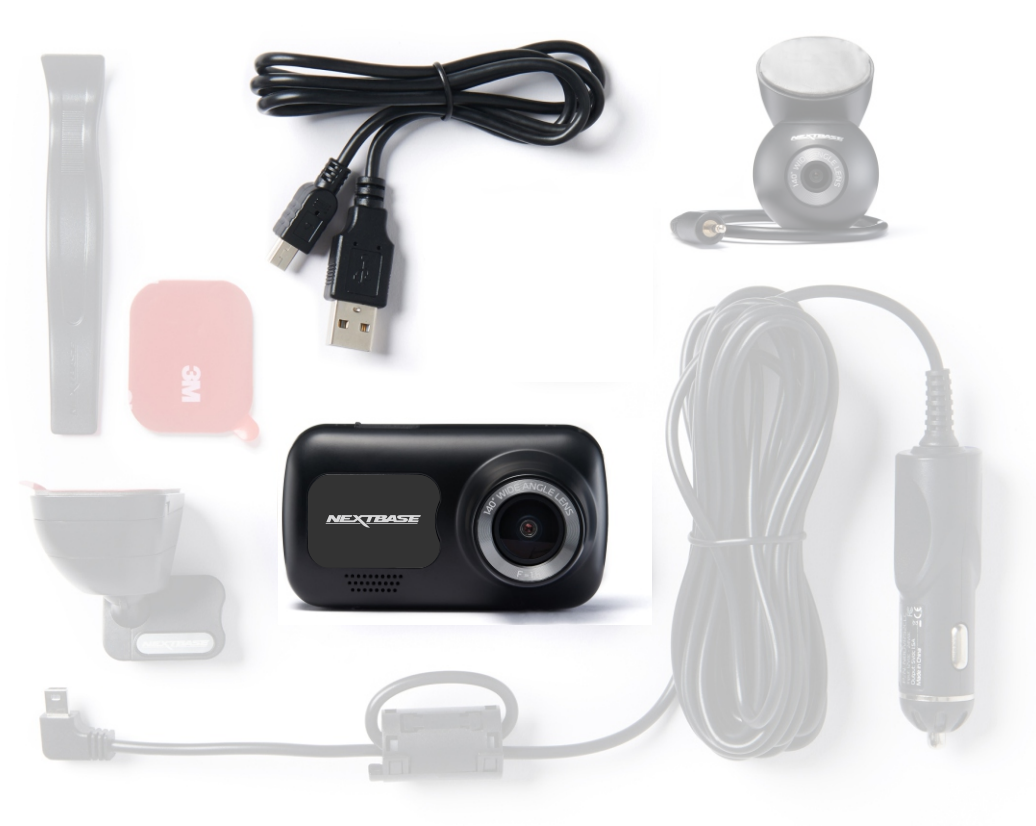

Aby bylo zajištěno co nejrychleji a nejjednodušeji nastavení této kamery Dash Cam, sledujte v menu sekci "První použití".

Tato nabídka se používá k nastavení jazyka, času a datumu. Tato nabídka se zobrazí, když:

#### 1.Zapnete Dash Cam poprvé.

2. Na Dash Cam byla použita aktualizace firmwaru a položka "Keep User Settings" bola nastavená na OFF. Pokud je nastavena na ON, váš Dash Cam se spustí normálně a vaše nastavení zůstanou nedotčeny. 3.Po obnovení nastavení aplikace Dash Cam pomocí možnosti

"Výchozí nastavení" v položce v nabídce nastavení.

Podle pokynů na obrazovce zvolte Jazyk, Čas a Datum.

#### Poznámka:

- Nabídka First Time Use je tu pro Vás, aby Vás rychle a efektivně navigovala při nastavení. Nastavení, které vyberete při prvním použití, můžete kdykoliv změnit v nabídkách nastavení.

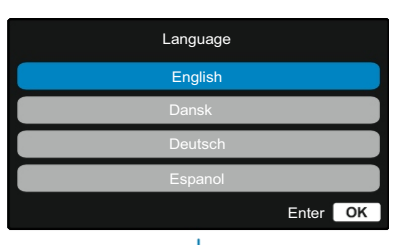

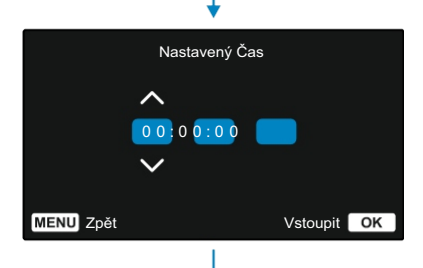

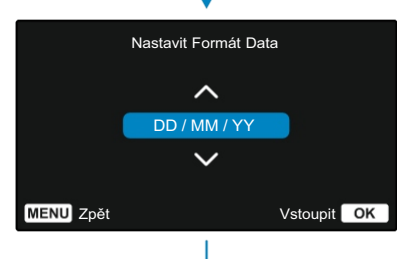

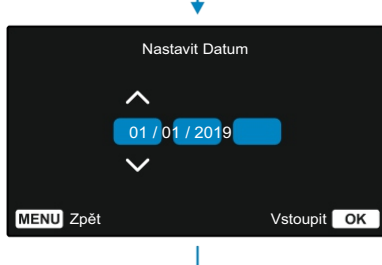

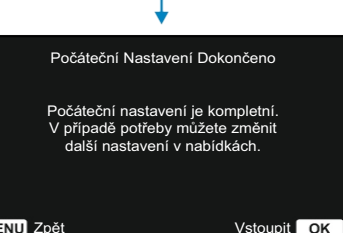

Před použitím Dash Cam je důležité, aby byla úplně nabitá. Připojte Dash Cam přes port USB k domácímu zdroji napájení, například k počítači nebo domácí zásuvce USB, na přibližně 2 hodiny.

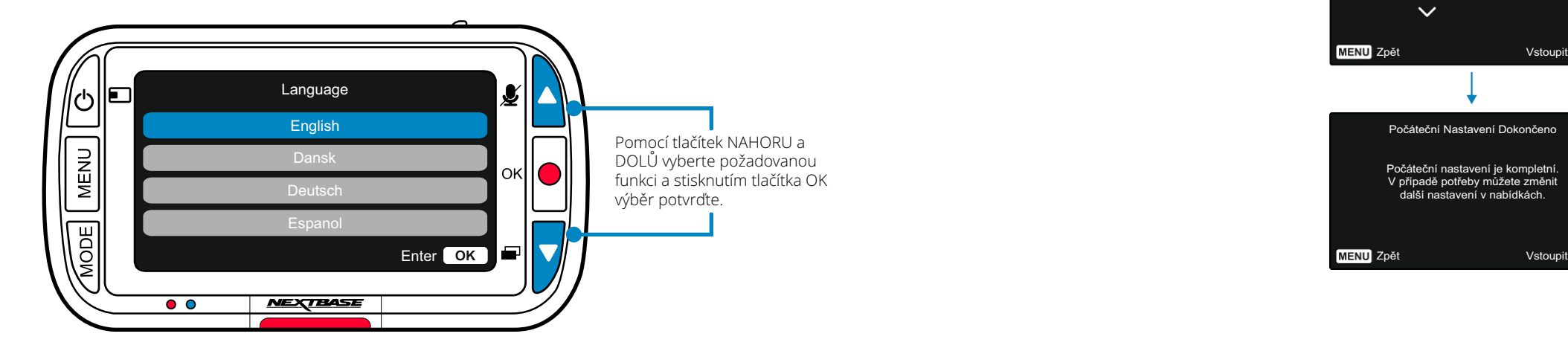

# Menu

Stisknutím tlačítka "Menu" vstoupíte do "Video Menu" systému Dash Cam.

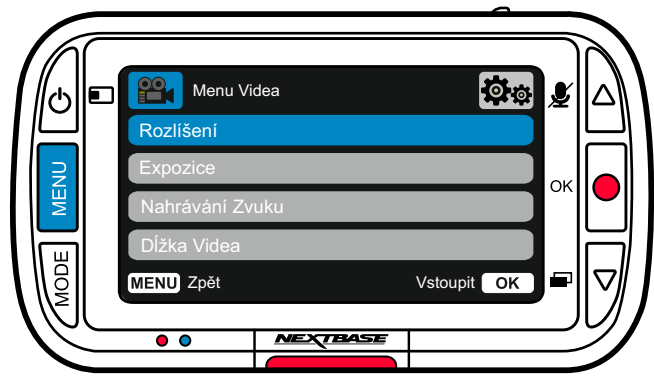

Tredvolené nastavenia boli starostlivo zvolené aby vám umožnili používať fotoaparát Dash Cam bez potreby akýchkoľvek zmien. Ak by ste však chceli zmeniť nastavenie, pozrite si postup nižšie:

Pomocou tlačidiel hore a dole zvýraznite funkciu, ktorú chcete zmeniť, a stlačte tlačidlo OK pre vstup do podmenu nastavení.

Keď ste v podponuke, pomocou tlačidiel nahor a nadol zvýraznite požadované nastavenie a potom stlačením tlačidla OK potvrďte výber a vráťte sa do ponuky Video.

#### Poznámky:

Menu nie je prístupné počas nahrávania Dash Cam.

V ponuke nastavení, ku ktorej sa dostanete dvojitým stlačením tlačidla MENU, existuje možnosť "Predvolené nastavenia", ktorá vám umožní v prípade potreby vynulovať Dash Cam na predvolené výrobné nastavenia.

# Video Menu Možnosti

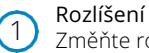

Změňte rozlišení nahrávání vaší Dash Cam Možnosti:1080P @ 30FPS, 720P @ 30FPS, 720P @ 60FPS Přednastaveno: 1080P @ 30FPS

S připojenou kamerou zadního okna si budete moci vybrat mezi záznamem 1080P nebo 720P pro Dash Cam; rozlišení připojené kamery zadního okna je diktováno zvoleným rozlišením Dash Cam a nelze ji měnit nezávisle, obě rozlišení jsouspojeny dohromady, aby zajistily maximální výkon.

Poznámka: s připojenou zadní kamerou nebudetebýt schopen nahrávat na 60FPS.

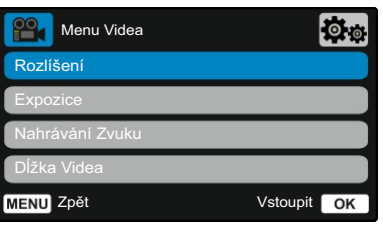

#### Expozice

2

3

Upravte úroveň expozice pro různé světelné podmínky. Možnosti: Rozpětí hodnot od -6 do +6 Přednastavené: 0

#### Nahrávání Zvuku

Zapněte / vypněte mikrofon pro nahrávání videa. Možnosti: Zapnutí a vypnutí Přednastaveno: Zapnutí

Dĺžka Videa  $\sqrt{4}$ 

Nastavte délku jednotlivých zaznamenaných video súborov.Kamera Dash Cam bude pokračovat v nahrávání a zaplňovat paměťovou kartu.Keď se paměťová karta zaplní, nejstarší soubor se automaticky odstraní, aby se

vytvořil prostor pro nové nahrávání. Možnosti: 1 minuta, 2 minúty, 3 minuty Přednastaveno: 1 minuta

Poznámky: Chráněné soubory se nepřepisují. Pokud se karta SD zaplní, budete vyzváni k formátování / vyčištění karty SD.

# Menu

Stisknutím tlačítka "Menu" vstoupíte do "Video Menu" systému Dash Cam.

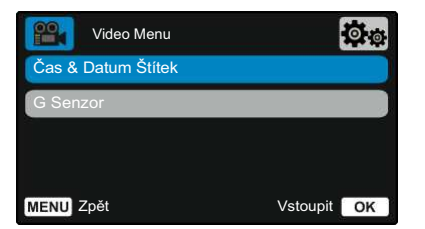

#### Čas & Datum Štítek  $\mathsf{G}\phantom{a}$

Zapněte / vypněte časovou a datovou informaci zobrazenou v dolní části obrazovky pro zaznamenané soubory. Možnosti: Zapnutí a vypnutí Přednastaveno: Zapnutí

#### G Senzor

6

Vypněte nebo upravte citlivost interního senzoru G. G senzor detekuje síly, které budou chránit aktuální záznam v případě kolize. Čím vyšší je citlivost G-senzoru, tím bude potřebná menší síla na spuštění automatické ochrany souborů.

Poznámka: Pokud máte auto s pevným odpružením, možná budete chtít upravit toto nastavení na Nízká. Podobně, pokud máte měkké odpružení, možná budete chtít upravit na Vysoká.

Možnosti: Vysoká, Střdní, Nízká, Vypnout Přednastaveno: Střdní,

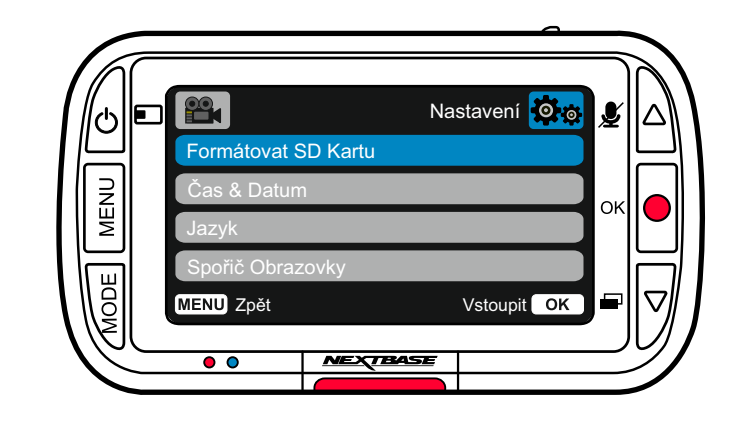

1

# Nastavení Menu možnosti<br>
Formátovat SD Kartu

Formátovat SD Kartu Čas & Datum

8

Naformátuje vloženou SD kartu, čímž se vymaže veškerý obsah.

Poznámka: Pro dosažení stabilního výkonu se doporučuje paměťovou kartu formátovat každé 2 až 3 týdny. Toto byste měli udělat pouze po záloze všech souborů z karty, které si možná budete chtít ponechat.

#### Čas & Datum  $\left( 2\right)$

Podle potřeby upravte datum / čas pomocí tlačítka OK, abyste přepínat mezi poli a pomocí tlačítek nahoru a dolů nastavte hodnoty. Stisknutím tlačítka MENU opustíte nabídku a vrátíte se do nabídky nastavení.

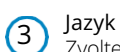

# Zvolte jazyk .

Možnosti: angličtina, dánština, němčina, španělština, francouzština, italština, holandština, norština, finština, švédština, Polsky, Slovensky, Rumunsky, Česky, Maďarsky Přednastaveno: váš výběr při prvním použití.

Spořič Obrazovky  $\circled{4}$ 

Zapnutím funkce spořiče obrazovky vypnete obrazovku po 30 sekundách nečinnosti. Stisknutím libovolného tlačítka obrazovku znovu aktivujete. Možnosti: Zapnutí a vypnutí Přednastaveno: Vypnutí

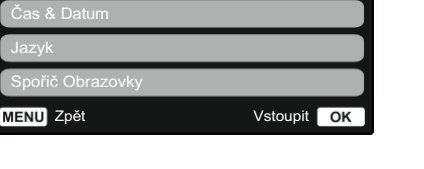

Nastavení Oro

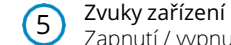

Zapnutí / vypnutí pípnutí, které zazní při stisknutí tlačítka. Zvuk při startu se NEDÁ VYPNOUT. Možnosti: Zapnutí a vypnutí Přednastaveno: Zapnutí

#### Automatické Vypnutí 6

Upravte načasování funkce automatického vypnutí, můžete ji použít na pokračování v nahrávání v případě ztráty napájení ve vozidle. Možnosti:10 sekund, 1 minuta, 2 minuty Přednastaveno:10 sekund

#### $\mathbf{B}$ Nastavení **Ota** Zvuky Zařízení Číslo SPZ Režim Parkování **MENU** Zpět Vstoupit  $\sqrt{a}$

#### Číslo SPZ 7

8

Zadejte registrační číslo svého vozidla, které se pak zobrazí v zaznamenaných video súboroch. Pomocou tlačítka OK můžete přepínat mezi poli a pomocí tlačítek nahoru a dolů nastavovat hodnoty.

#### Režim Parkování

Když je zapnutý parkovací režim, Dash Cam přejde do pohotovostního režimu, pokud je napájení 12Vdc vypnuté (obvykle pokud vybíráte klíč ze zapalování).

Pokud se během 5 minut nezjistí žádný fyzický pohyb, Dash Cam přejde do pohotovostního režimu.Pokud se zjistí fyzický pohyb vozidla, Dash Cam se zapne a začne zaznamenávat 30 sekundové chráněné video.

Pokud se nezjistí žádný další pohyb, pak se Dash Cam vrátí do pohotovostního režimu, pokud se zjistí fyzický pohyb následně, kamera bude Možnosti: Zapnutí a vypnutí Přednastaveno: Vypnutí

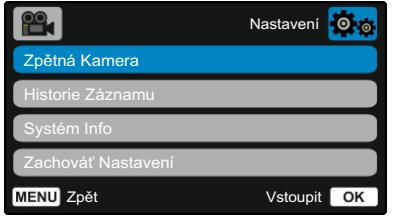

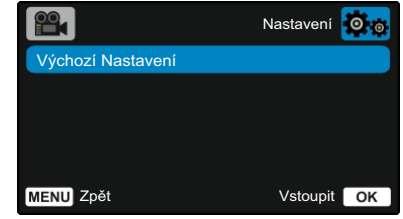

#### Zpětná Kamera

Když je zapnutá "Couvací kamera", Zadní pohled na celou obrazovku bude vodorovně překlopen, aby se napodobil pomocí zpětného zrcátka. Při couvání nespoléhejte pouze na "couvací kameru"; vždy si uvědomte své okolí.

#### $(10)$ Historie Záznamu

 $\left(9\right)$ 

Na některých územích existují zákony zakazující množství záběrů, které může Dash Cam ukládat. Výchozí hodnota je "Maximum", kde kamera Dash Cam zaznamenává a ukládá videa bez omezení. Pokud však zvolíte "Minimum", váš Dash Cam se omezí na ukládání pouze 4 souborů najednou. Pokud je nový soubor zaznamenán, přepíše se nejstarší soubor a zachová se i počet uložených souborů maximálně však 4.

Možnosti: Maximum a Minimum Přednastaveno: Maximum

Poznámka: Pokud zvolíte "Minimum", zobrazí se ikona požádání o potvrzení, že všechny soubory budou odstraněny. Před přepnutím do režimu Minimum zazálohujte všechny soubory, které chcete zachovat (včetně chráněných souborů). Chráněné soubory během nahrávání nepřispívají do limitu 4 videí. Předpokládá se, že tato videa jsou zajímavé, protože jsou chráněny buď díky nadměrné aktivitě G senzoru nebo manuální aktivací ochranné funkce.

#### $(11)$ Systém Info

Informace, jako je model Dash Cam, stav baterie, verze firmwaru a údaje karty SD naleznete právě zde. Tyto informace se týkají více obrazovek (stránek) a stisknutím tlačítka OK se podle potřeby posouvejte na požadovaný cíl.

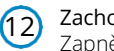

#### Zachování uživatelských funkcí

Zapněte tuto funkci, abyste během procesu aktualizace aplikace Dash Cam zachovaly své preferované individuální nastavení používateľa.Vyberte OFF, pokud chcete během procesu aktualizace aplikace Dash Cam vymazat všechna uživatelská nastavení a vrátit je na výchozí hodnoty.

Možnosti: Zapnutí a vypnutí Prřednastaveno: Vypnutí

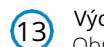

Parkovací režim: Vezměte prosím na vědomí, že mezi spouštěcí událostí a začátkem záznamu bude zpoždění, když se zapne palubní kamera.

# Video režim

Tlačítka níže vysvětlují různé informace zobrazené na obrazovce, když je vaše Dash Cam v režimu Video, některé ikony se zobrazí až po výběru příslušné funkce v nabídce Video, jak je popsáno níže.

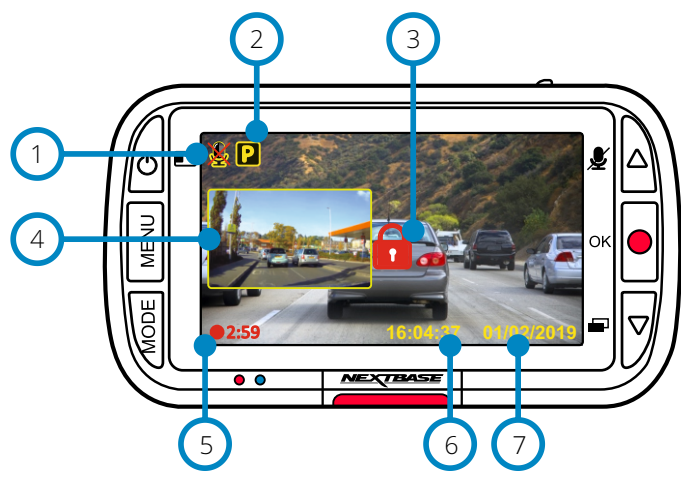

#### Audio nahrávání ON (ZAP) 1

 $(2)$ 

 $\left( 4\right)$ 

7

Lze jej vypnout v nabídce Dash Cam Setup Menu.

#### Parkovací režim ON (ZAP)

Lze jej vypnout v nabídce Dash Cam Setup Menu.

#### Soubor je chráněn  $\bigcirc$

Objaví se buď při manuálním stisknutí tlačítka "protect" nebo při spuš tění senzoru G.

#### Obrázek zadní kamery Obrázek v obraze (když je připojena zadní kamera)

Po připojení zadní kamery můžete vidět zobrazení na displeji Dash Cam. Stisknutím tlačítka napájení lze přepínat polohu obrázku na obrázku (zleva doprava, vypnutá, celá obrazovka).

#### Trvání nahrávání 5

Až 3 minuty. Délku lze změnit v nabídce Dash Cam Setup Menu.

Zobrazení času 6

Můžete ho manuálně změnit v nabídce nastavení Dash Cam.

## Zobrazení datumu

Můžete ho manuálně změnit v nabídce nastavení Dash Cam.

# Foto režim

Informace zobrazené na obrazovce, když je Dash Cam v režimu Foto. Když je připojena zadní kamera, pořízením fotografie se uloží 2 fotografie, jedenkrát z předního fotoaparátu a jeden z pomocného zařízení zadního zařízení, která mohou být zobrazení v režimu přehrávání.

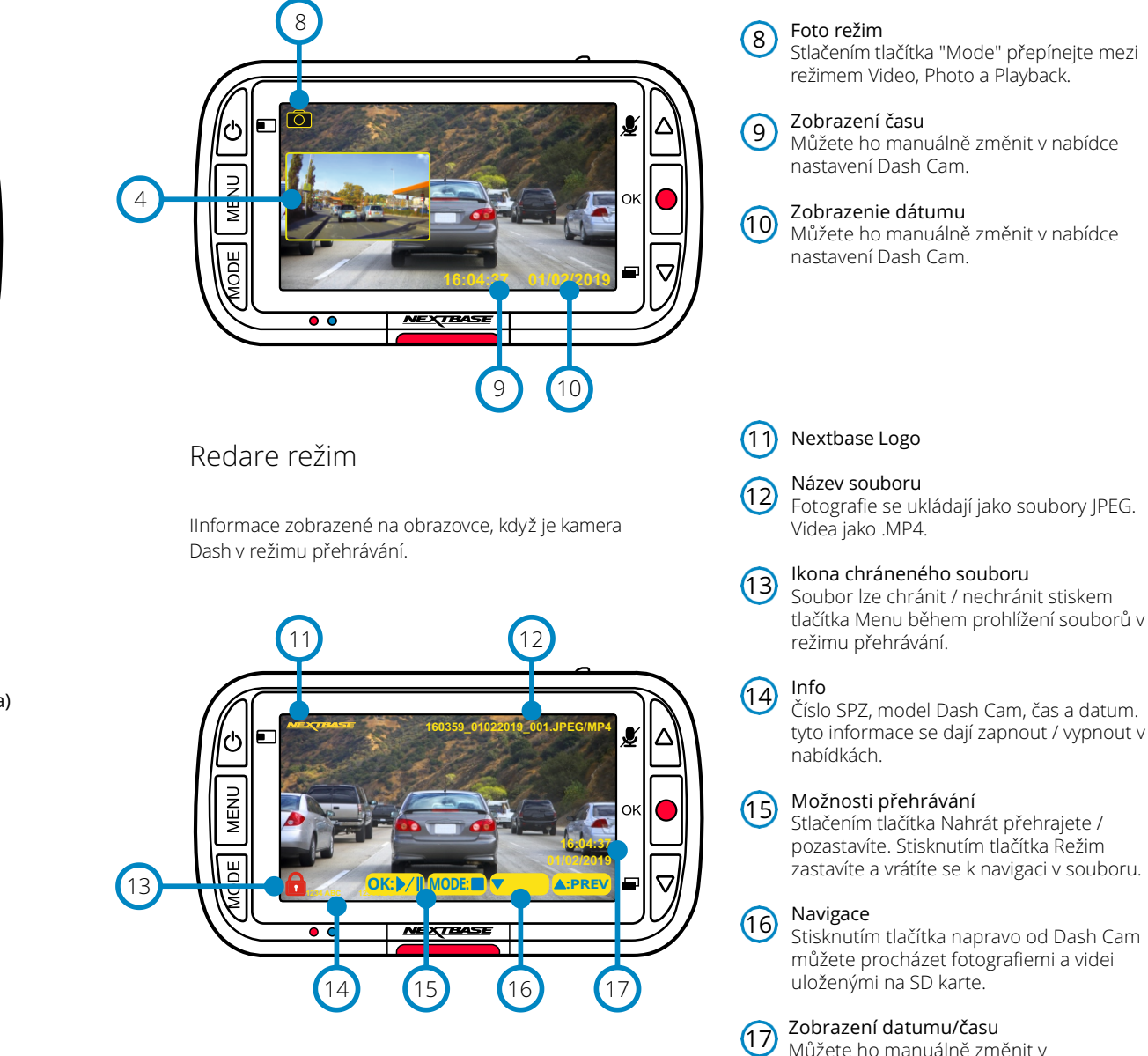

Dash Cam.

# Menu režimu přehrávání

Pokud během posouvání videa stisknete tlačítko Menu, otevřete nabídku Playback Menu (Přehrávání), která vám dává možnost chránit, nechránit nebo vymazat soubory. Když jste v systému menu, můžete použít tlačítko Menu jako tlačítko Zpět.

Jak vymazat soubory Pomocí šipek nahoru a dolů vyberte položku "Delete Files"

Na následující stránce se zobrazí dotaz, zda chcete vymazat iba video / fotografii, na které se nacházíte, nebo pokud chcete odstranit všechny (nechráněné) soubory.

Po výběru se zobrazí výzva k potvrzení vašeho výběru. Po potvrzení vašeho výběru vás systém přesměruje zpět do režimu přehrávání, abyste mohli pokračovat v prohlížení videí a fotografií.

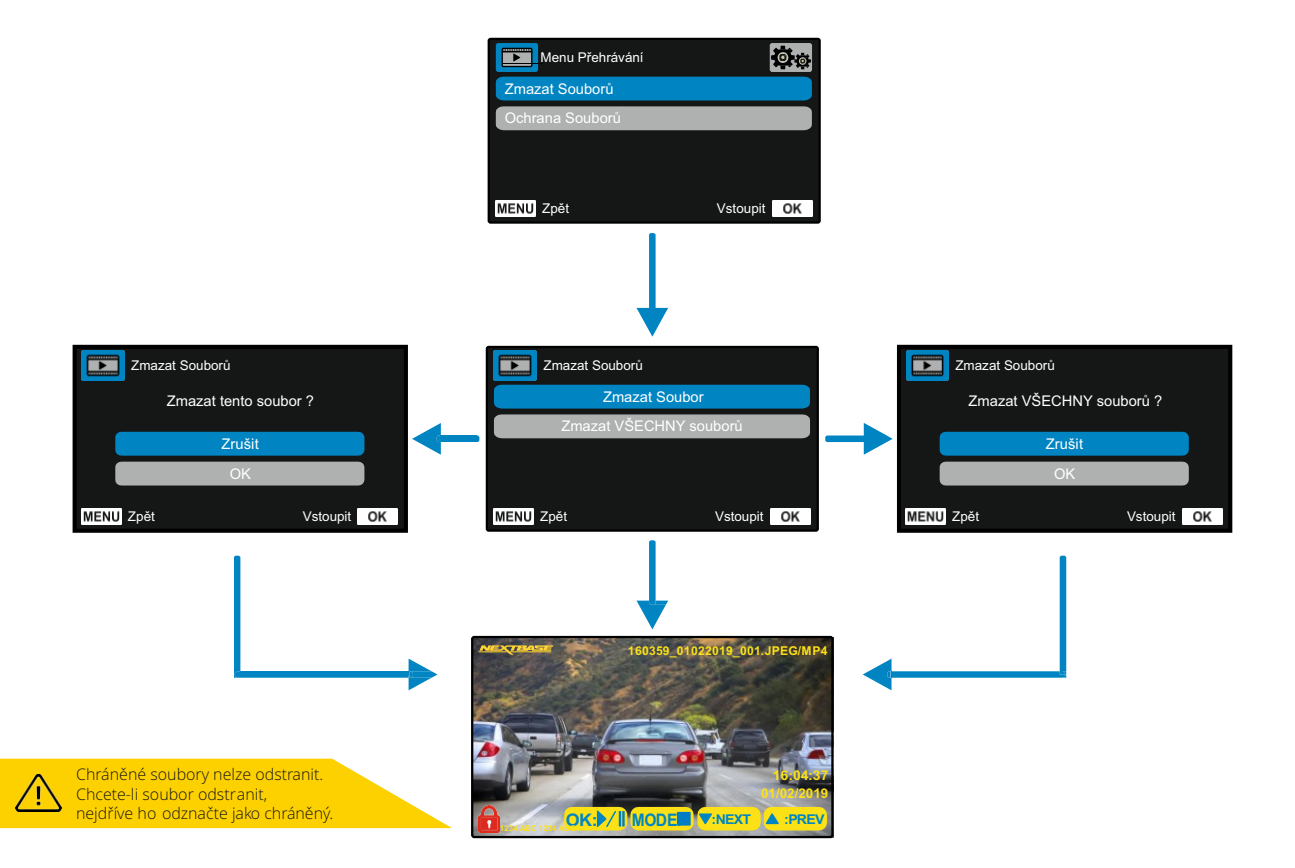

Jak chránit / zrušit ochranu souborů pomocí šipek nahoru a dolů vyberte položku "Protect Files".

Na následující stránce se zobrazí dotaz, zda chcete chránit nebo odemknout soubor, ve kterém se právě nacházíte.

Nemůžete chránit soubor, který je již chráněn, a také nemůžete odemknout soubor, který je již nechráněný. Tato akce nebude mít žádný účinek a přesměruje Vás zpět na obrazovku přehrávání.

Pokud soubor úspěšně chráníte/nechráníte, přidá se nebo odstraní červená ikona zámku. Toto bude viditelné na displeji Playback (přehrávání), na který budete okamžitě přesměrováni dle Vašeho výběru.

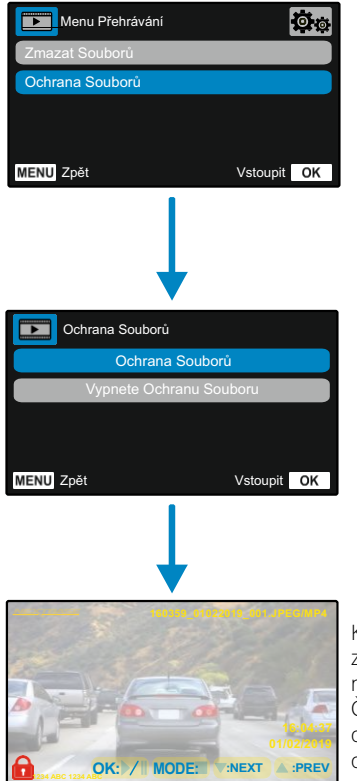

Když bude soubor CHRÁNĚN zobrazí červená ikona zámku na videu / fotografii. Červená ikona zámku se odstraní, když zrušíte ochranu videa / fotografie.

# MyNextbase Player - Přehrávací softvér

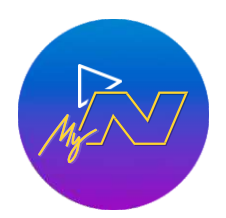

Prohlížejte si, upravujte a sdílejte své záběry na počítači pomocí nového snadno použitelného bezplatného softwaru PC / Mac. Připojte Dash Cam přes USB (viz "Připojení k PC", str 29) nebo použijte čtečku karet SD (integrovanou nebo externí) a soubory přesuňte do okna MyNextbase Player ™. Tyto se objeví v seznamu souborů v pravém dolním rohu okna. MyNextbase Player ™ si můžete zdarma stáhnout ze stránky "Podpora a soubory ke stažení" na stránce: www.nextbase.com.

#### Minimální požadavky systému: Windows: Windows 10

Mac: OSX 10.9

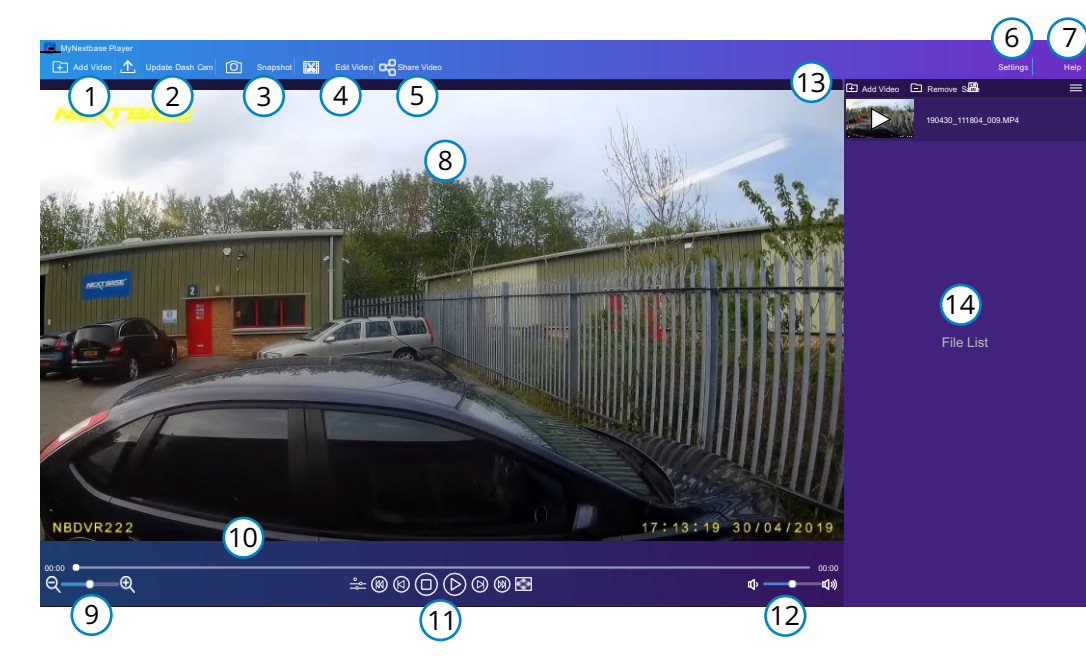

## Přidat Video

1

 $\left( 2\right)$ 

Přidejte video do seznamu souborů, abyste si ho mohli prohlížet, upravovat a sdílet. Kliknutím sem otevřete výchozí průzkumník souborů; vaše Dash Cam / SD karta se objeví jako externí zařízení. Po nalezení vyberte soubory, které chcete importovat.

#### Aktualizace Dash Cam

Firmware Dash Cam můžete aktualizovat pomocí MyNextbase Player™; Upozorňujeme, že na přístup k nejnovější verzi firmwaru je nutné připojení na internet. Přes počitač 320XR Dash Cam můžete aktualizovat JENOM prostřednictvím MyNextbase Player ™, pokud používáte počítač; tato funkce nebude fungovat na počítačích Mac. Více informací naleznete na straně 29 (Aktualizace firmwaru).

#### Snímka  $\left(3\right)$

Během přehrávání videa pozastavte video na snímku, kterou chcete zachytit. Pomocí ovládacích prvků videa pod časovou osou přehrávání nebo pomocí kláves se šipkami doleva / doprava se můžete posouvat po jednotlivých rámcích současně. Kliknutím na tlačítko "Snímek" se zobrazí dialogové okno s tlačítkem "Uložit obrázek". Kliknutím uložíte obrázek jako PNG do cílového umístění dle vašeho výběru.

#### Editace Videa 4

Vrámci procesu úpravy videa můžete spojit několik videí, ořezávat klipy, přidávat obrazovky s poznámkami a názvy a měnit nastavení výstupu. Další podrobnosti najdete na následující straně (strana 27).

#### Sdílení videa 5

Uumožňuje vám snadno sdílet vaše videa z Dash Cam s pojišťovacími společnostmi a sociálními médii. Podrobnosti o službě MyNextbase Cloud najdete na straně 28.

#### Nastavení 6

Otevře kartu nastavení pro MyNextbase Player. Dostupné možnosti zahrnují: jazyk, jednotky rychlosti, možnosti aktualizace softwaru, poskytovatele map (mapy Google nebo mapy Open Street), tipy na připojení, chybová hlášení a speciální nabídky společnosti NEXTBASE.

#### Pomoc  $(7)$

Otevře nabídku Nápověda pro MyNextbase Connect™. Dostupné možnosti zahrnují: jak používat, kontrolovat aktualizace, webovou stránku NEXTBASE™, pomoc a podporu, odesílat diagnostiku, registrovat Dash Cam, kontaktujte nás pro další informace.

#### Okno přehrávání 8

Zobrazuje Dash Cam videa přehrávány v MyNextbase Connect ™.

#### Zoom - přiblížení 9

Používá se na přiblížení / oddálení okna přehrávání. Můžete také použít rolovací kolečko na myši.

#### Video - Časová os  $(10)$

11

14

Zobrazuje vaši polohu přehrávání. Posunutím přejdete na konkrétní bod ve videu.

#### Ovládání přehrávání videa

Používá se k ovládání přehrávání vašich videí. Zahrnuje nastavení barev, následující / předchozí video, následující / předchozí snímek, zastavení, přehrávání, pozastavení.

#### Ovládání hlasitosti  $(12)$

Ovládejte hlasitost zvuku přehrávaného videa.

#### Správa souborů  $(13)$

Přidejte, odstraňte, uložte a filtrujte videa v seznamu souborů.

#### Zoznam souborů

Zobrazuje vaši knihovnu videí, připravenou pro přehrávání a úpravy. Tento seznam je možné filtrovat různými způsoby, například podle jména, data, rozlišení nebo podle toho, zda je soubor chráněný.

# MyNextbase Player - Editace

Pokud chcete na úpravu vašich nahraných souborů použít program MyNextbase Player ™, musíte se ujistit, že soubor, který chcete upravit, se právě přehrává v okně přehrávání. Můžete to udělat poklepáním na soubor, jak se zobrazuje v okně Seznam souborů. Když se soubor přehrává, kliknutím na tlačítko "Edit" spusťte proces úpravy v šesti krocích.

#### 1. Spájení videí

První krok vám umožní spojit několik videí dohromady. Vaše video se objeví ve středu obrazovky s tlačítky na obou stranách na přidání dalších videí před nebo po vybraném videu. Kliknutím na některé z těchto tlačítek se otevře seznam souborů v knihovně, které je možné přidat. Po přidání se tyto zobrazí vedle původního videa. Spojovat můžete pouze videa se stejným rozlišením. Pořadí video souborů můžete změnit kliknutím a potažením videa. Chcete-li video odstranit, umístěte kurzor myši na vybraný soubor a zobrazí se možnost "Odebrat videa". Kliknutím odstraníte video. Když budete s vybraným videem spokojeni, klikněte na tlačítko Pokračovat a přejděte na krok

#### 2. Stříhání videí

Oříznutí videa vám umožní zkrátit vybrán klip tak, aby obsahoval pouze incident nebo událost, o kterou máte zájem. Nalevo od časové osy přehrávání je zelená značka, která označuje začátek videa. Napravo od položky Playback Timely se nachází červená značka, která označuje konec videa. Můžete je přesunout do určitého bodu na časové ose dle vašeho výběru; při exportování vytvoří MyNextbase Player ™ jeden videozáznam ze záznamu umístěného mezi značkami. Bílá značka označuje vaši aktuální pozici při přehrávání.

Během videa může dojít k zobrazení nějakého předmětu nebo incidentu, které chcete zdůraznit, to vám to umožní anotace videa. Když přidáte komentář k rámečku, vaše video se pozastaví při daném rámečku a zobrazí se všechny anotace, které jste přidali. Zadejte text Video se obnoví po 4 sekundách. Pokud chcete začít přidávat anotace, najděte rámeček, který chcete anotovat (pomocí bílé značky a šipkami doleva / doprava na listování v rámečku)

**My** Secretary **S** Draw  $\begin{array}{|c|c|c|}\n\hline\n\end{array}$  Draw  $\begin{array}{|c|c|c|}\n\hline\n\end{array}$  Circle  $\begin{array}{|c|c|c|}\n\hline\n\end{array}$  Square  $\begin{array}{|c|c|}\n\hline\n\end{array}$  Rec ur

a kliknutím na okno Annotation (Anotace) na tlačítku 'Add Annotation' (Přidat anotace) otevřete obrazovku anotací. V horní části obrazovky anotací uvidíte nástroje na anotaci - Draw, Circle, Square, Rectangle a Text.Kliknutím na niektorú z týchto možností sa do tohto rámu pridá upraviteľná anotácia. Tento tvar / text sa dá posúvať, meniť jeho veľkosť a otáčať pomocou úchytiek po stranách a rohoch vybranej anotácie. Po dokončení anotácie sa kliknutím na "Uložiť a zatvoriť" vrátite na obrazovku Pridať anotácie, kde je možné pridať viac anotácií. Po dokončení pridávania anotácií pokračujte stlačením tlačidla "Pokračovať".

#### 4.Přidání úvodní obrazovky

Přidejte do svého videa titulní obrazovku. Titul se zobrazí na 4 sekundy na začátku videa. Chcete-li přidat název, klikněte do bílého obdélníku a zadejte požadovaný název. Pokračujte stiskem tlačítka Continue.

#### 5. Nastavení výstupu

Další krok v procesu úprav umožňuje určit kvalitu videa a obsažené údaje. Rozlišení videa určuje kvalitu videozáznamu; ve výchozím nastavení se rozlišení videa nastaví na výstup ve stejné kvalitě jako původní zařízení. Snížení rozlišení videa způsobí snížení rozlišení, ale také zmenší velikost a zkrátí čas potřebný k vytvoření záznamu. Zvuk můžete také odstranit z videa zaškrtnutím příslušného políčka. Po odstranění dat již není možné je přidat do upraveného videa, ani dodatečně. Nakonec můžete zadat název vytvořeného souboru a místo, kam jej chcete uložit. Po výběru výstupních nastavení klepnutím na tlačítko "Připojit" a program MyNextbase Player začne se zpracováním vašeho videa.

#### 6. Spracováni videa

V průběhu kroku 6 MyNextbase Player zpracuje vaše videoklipy a úpravy a vytvoří konkrétní soubor v určeném umístění. Může to chvíli trvat a bude to záviset na počtu a délky připojených videí a rozlišení videa. Po zpracování videa bude video přidáno do vašeho seznamu MyNextbase Player.

#### Sdílení videa

Videa je možné sdílet na sociálních sítích a pro pojišťovny pomocí tlačítka "Zdieľať video", (napr. Facebook), cílová webová stránka se otevře ve výchozím prohlížeči. Poté se zobrazí výzva k přihlášení do vašeho účtu. Po přihlášení se prohlížeč uzavře a vyskakovací okno zobrazí postup předávání. Po dokončení nahrávání souboru se zobrazí možnost zobrazit nahraný soubor. Videa se dají také nahrát na server NEXTBASE ™; zašleme vám e-mailem zabezpečený odkaz na prohlížení nebo stahování videa. Tento odkaz je možné poslat pojistiteli aniž by bylo potřeba přenášet velký videozáznam. Videa se automaticky odstraní 30 dní po nahrání.<br>Během videa může dojít k zobrazení nějakého v podpredství velký videozáznam. Videa se automaticky odstraní 30 dní po nahrání.

> Některé funkce, například údaje GPS, jsou dostupné pouze na vybraných modelech.

# MyNextbase Cloud™

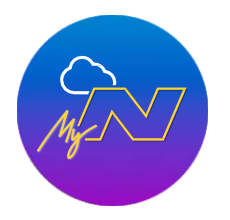

MyNextbase Cloud ™ je naše bezplatná služba sdílení videa online, kde můžete bezpečně ukládat soubory z Dash Cam.

Nahrajte svůj soubor na server Nextbase ™ pomocí funkce "Sdílet video" v aplikaci MyNextbase Player ™ anebo v aplikaci MyNextbase Connect ™. Upozorňujeme, že časy nahrávání závisí na velikosti video souboru. Po dokončení nahrávání videa dostanete zabezpečený odkaz na sledování videa online a / nebo jeho stažení do počítače / zařízení. Tento odkaz je možné sdílet s ostatními (včetně vašeho pojistitele), abyste si video mohli podívat / stáhnout. Videa se automaticky odstraní 30 dní po jejich přidání.

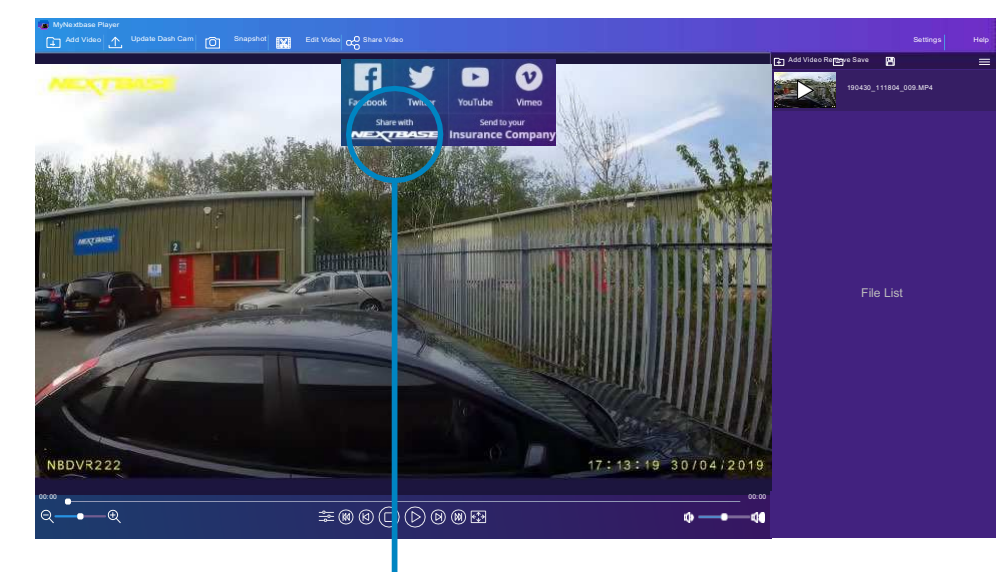

Pokud zvolíte "Share video", budete si moci vybrat, kam chcete video předat. Vyberte upload share NEXTBASE a nahrajte své video do MyNextbase Cloud a přiveďte v okně na předání.

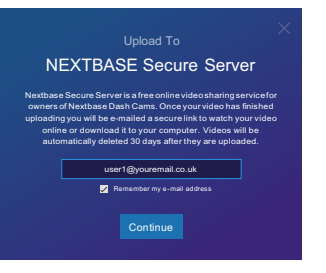

Okno uploadu vás provede procesem uploadu; dále se zobrazí výzva k zadání e-mailu.

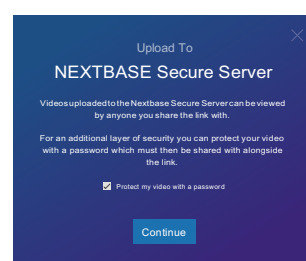

Budete mít možnost chránit své video pomocí hesla.

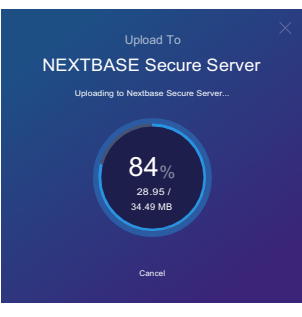

Po nastavení videa začne nahrávání. Časy nahrávání závisí na velikosti souboru a rychlosti internetu.

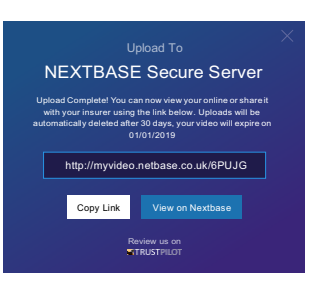

Po dokončení nahrávání dostanete jedinečnou webovou adresu, která bude odkazovat na vaše video umístěné na serveru NEXTBASE ™.

Tento odkaz je možné sdílet s ostatními (včetně vašeho pojistitele), aby si také mohli prohlédnout / stáhnout video. Při prvním prohlížení videa online se může zobrazit tato zpráva:

"Toto video bylo nahrané nedávno, generování ukázky online může trvat až půl hodiny, vaše video je však možné okamžitě stáhnout." Je to normální a ukázka bude k dispozici do půl hodiny.

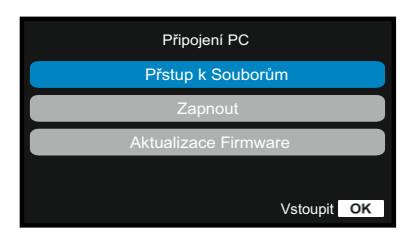

Na připojení Dash Cam použijte dodaný USB kabel pro připojení k vašemu  $\Box \leftrightarrow$  počítači pomocí této ikony Dash Cam;

NEPŘIPOJUJTE kabel USB k napájecímu držáku. Po připojení se Dash Cam zapne se dvěma dostupnými možnostmi; "Přístup k souborům" a "Zapnutí", jak je popsáno níže.

Pomocí tlačítek NAHORU a DOLŮ vyberte požadovanou funkci a stisknutím tlačítka OK výběr potvrďte.

## Přístup k souborům(Windows)

Pokud vyberete tuto možnost, Dash Cam bude fungovat jako čtečka karet pro váš počítač. Objeví se další disk, např. NEXTBASE (D :) a budete si moci prohlížet / spravovat uložené soubory na MicroSD kartě v Dash Cam. Soubory si budete moci prohlížet pomocí výchozího přehrávače médií vašeho systému. Kamera Dash je zařízení typu "Jen pro čtení", a proto není možné nahrávat soubory na kartu SD v režimu velkokapacitního úložiště. Pokud chcete na kartu SD přidat soubory, můžete to udělat pomocí čtečky karet MicroSDcard.

#### Přístup k souborům (Mac)

Pokud vyberete tuto možnost, Dash Cam bude fungovat jako čtečka karet pro váš počítač Mac. Na počítači Mac se objeví ikona "NEXTBASE" externího disku USB a budete si moci prohlížet a / nebo spravovat uložené soubory. Soubory si budete moci prohlížet pomocí výchozího přehrávače médií vašeho systému. Kamera Dash je zařízení typu "jen pro čtení", a proto není možné nahrávat soubory na kartu SD v režimu velkokapacitního úložiště. Pokud chcete na kartu SD přidat soubory, můžete to udělat pomocí čtečky kariet MicroSd.

#### Zapnutí (Windows & Mac)

Pokud vyberete tuto možnost, Dash Cam se zapne se všemi dostupnými funkcemi. Zahrnuje to nabíjení interní batérie; úplné nabití bude trvat přibližně 2 hodiny.

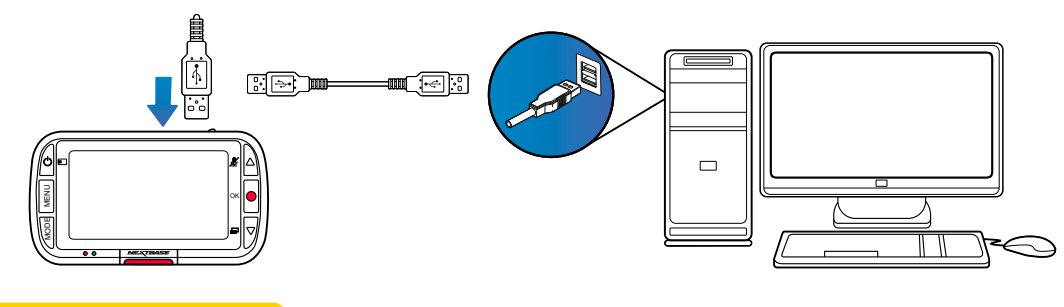

Před odpojením od vašeho PC / Mac VŽDY Dash Cam vypněte.

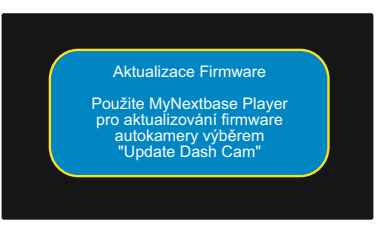

Firmvér ovládá základní fungování Dash Cam. Pokud kamera Dash Cam nefunguje správně, možná budete muset aktualizovat firmware. Aktualizace firmwaru se mohou vydávat i na opravu chyb a zlepšení obecné funkčnosti Dash Cam. Stručně řečeno, je důležité, abyste v Dash Cam aktualizovali firmware, aby mohl fungovat správně. Doporučujeme vám pravidelně kontrolovat aktualizace, abyste co nejlépe využili svou novouDash Cam.

## Jak zkontrolovat aktuální verzi firmwaru Dash Cam

V nabídce Setup (Nastavení) na straně 3 vyberte položku "System Info" (Informace o systému). Zde naleznete informace týkající se Dash Cam, včetně toho, která verze firmwaru je aktuálně aktivní (t. J. R05.3).

## Způsoby aktualizace firmwaru vaší Dash Cam

Připojte SD kartu Dash Cam k počítači PC nebo Mac pomocí čtečky karet. Tím se otevře jednotka průzkumníka souborů (např. Vyměnitelný disk (E :)) a zobrazí se obsah karty SD. Přejděte na stránku "Podpora a soubory ke stažení" na nextbase.com a stáhněte si nejnovější verzi firmwaru (t. J. R05.4); stáhne se jakosoubor .bin. Přesuňte soubor .bin do průzkumníka SD Card.

Vyjměte SD kartu a vložte ji zpět do Dash Cam. Po připojení napájecího kabelu se Dash Cam zapne a automaticky se začne aktualizovat. Při aktualizaci začne logo NEXTBASE ™ pod obrazovkou a červená dioda LED nalevo od obrazovky blikat.

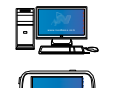

Na Dash Cam se zobrazí nasledující zpráva: "Aktualizace firmveru ... Aktualizace trvá přibližně 2 minuty . neodpojujte napájení! "

Po dokončení aktualizace logo a LED přestanou blikat a Dash Cam se automaticky restartuje.

Pokud máte počítač, můžete také aktualizovat svou Dash Cam pomocí funkce "Update Dash Cam" na MyNextbase Player ™. Tato funkce nebude fungovat na počítačích Mac. Připojte Dash Cam k PC přes USB, vyberte "Aktualizace firmwaru" a otevřete MyNextbase Player ™ (k dispozici ke stažení zdarma na nextbase.com). Vyberte možnost Aktualizovat Dash Cam. Na počítači se zobrazí překryvné okno s popisem vašeho aktuálního firmwaru a nejnovější dostupné verze. Když vyberete aktualizaci, váš Dash Cam se automaticky začne aktualizovat. Během aktualizace Dash Cam bude logo NEXTBASE ™ pod obrazovkou a blikat červená LED Upozorňujeme, že na aktualizaci Dash Cam je třeba připojení na internet.

Poznámky: Pokud je položka "Ponechat uživatelská nastavení" zapnuta v nabídce Nastavení, kamera Dash Cam se automaticky naviguje přímo do režimu živého zobrazení videa a je připravena k použití. Pokud je položka "Keep User Settings" ponechána vypnutá, po dokončení aktualizace se kamera Dash naviguje do nabídky První použití, která musí být dokončena před tím, než se kamera dá použít. Před aktualizací firmwaru nezapomeňte externě zálohovat všechny soubory, které chcete zachovat.

# SD Karty Nextbase

Nejlepších výsledků dosáhnete, pokud použijete naše karty SD značky NEXTBASE ™ spolu s kamerouDash Cam, které je možné zakoupit online na webstránce nextbase.com nebo u nejbližšího prodejce.

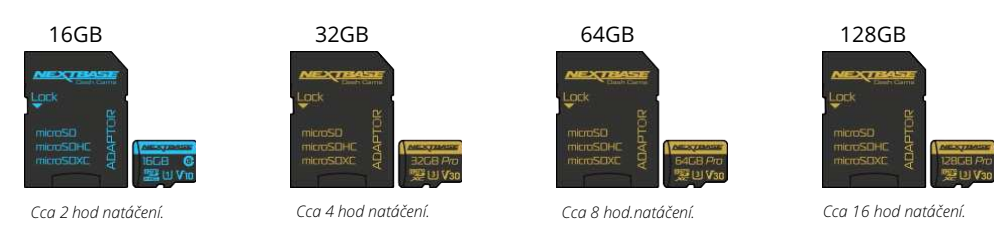

Doporučujeme naformátovat kartu SD každé 2 týdny, abyste se ujistili, že máte dostatek místa na nahrávání a ukládání nových snímků. Při formátování budou chráněné soubory odstraněny. Pokud si chcete tyto chráněné soubory uchovat, musíte je zálohovat externě, nejčastěji ukládáním souborů na stolní počítač nebo na jiné bezpečné místo pro uložení.

Chcete-li kartu SD vyčistit, přejděte do nabídky "Formátovat kartu SD" v nabídce nastavení Dash Cam a postupujte podle pokynů na obrazovce.

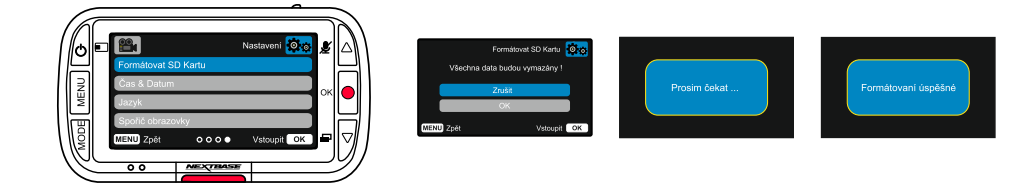

#### Kterou SD kartu mám použít s Dash Cam ?

NEXTBASE navrhli SD kartu speciálně pro splnění potřeb našich Dash Cams. Pracujeme přímo s továrnou, abychom zajistili konzistentnost kvality SD karty. NEXTBASE strávili roky testováním, zkoušením a vývojem karet SD s cílem optimalizovat jejich výkon pomocí našich přístrojů Dash Cams.

Vzhledem k rozdílům v technologii, karta SD, která pracuje s mobilním telefonem nebo počítačem, nemusí s Dash Cam nutně fungovat. Hlavní rozdíly mezi všemi kartami SDSU velikost úložného prostoru (16 GB, 32 GB, 42 GB atd.) A rychlost načítání. Rychlost čtení není příliš důležitá, pokud jde o Dash Cams, protože Dash Cam při nahrávání zapíše data na SD kartu. Schopnost udržovat vysokou rychlost zápisu WRITE je to, proč jsou karty NEXTBASE SD navrženy tak, aby fungovaly lépe než kterákoli jiná karta SD. Jakýkoliv pokles / kolísání rychlosti zápisu na SD kartě způsobí, že se nahrávka Dash Cam vyrovnává a v některých případech se nahrávání zcela zastaví. Roky výzkumu a vývoje umožňují našemu výběru SD karet a firmwaru na kartě SD splnit dokonale požadavky našich přístrojů Dash Cams, kde jiné karty SD nefungují.

Hlavním požadavkem, kterou kladou naše kamery Dash Cam na SD kartu, je schopnost opětovně zapsat nejstarší záběry, kdy se paměť SD zaplní. To znamená, že v Dash Cam je vždy nahrávání ve smyčce když je Dash Cam zapnutá, nahrávání se vždy provádí. Podle našich zkušeností se většina jiných karet snaží dosáhnout takový účinný proces jako naše karty SD, ale mnohokrát záběry chyběly nebo se vůbec nezaznamenali.

#### SD Karta Otázky a odpovědi

#### Q) "Proč bych si měl koupit kartu SD značky NEXTBASE? Nemohu použít jinou kartu? "

A) Naše kamery mají odlišné požadavky na jiná záznamová zařízení; je to proto, že musejí zapisovat soubory, když je karta SD plná, a přepsat nejstarší nechráněné soubory současně.

#### Q)"Proč jsou karty NEXTBASE SD dražší než karty SD jiných značek?"

A) Roky výzkumu a vývoje vedly k vytvoření karty SD, která má vynikající schopnosti k zajištění toho, aby spolupracovala s Dash Cam, kde jiné karty SD takovéto schopnosti nemají. Kamery Dash mají z SD karty větší technologické požadavky jako například mobilní telefon nebo počítač, takže vyšší cena je namístě.

#### Q)" Takže karty jiné než NEXTBASE mi ani nebudou fungovat?"

A) Karta, která není pro tento účel vyrobena, se může zdát, že na začátku funguje dokonale, i když k selhání může docházet po dlouhodobějším používání, mohou to být dny, týdny nebo měsíce. V nejhorším případě můžete selhání záznamu zjistit až poté, co vaše karta SD nezaznamená vážný incident, proto je nezbytné použít vhodnou kartu.

#### Q)Mám modul zadní kamery a Dash Cam, kterou kartu SD potřebuji?

A)Pokud používáte modul zadní kamery a kameru Dash Cam, musíte zajistit, aby se ve fotoaparátu používala karta U3 SD. Je důležité si uvědomit, že naše 32 GB karta microSD U3 bude zaznamenávat přibližně 4 hodiny záznamu v HD předtím, než Dash Cam přepíše nejstarší nahrávky, nebo 2 hodiny, pokud používáte modul zadní kamery. Karta microSD s kapacitou 64 GB U3 zaznamená 8 hodin záznamu v HD formátu nebo 4 hodiny, pokud používáte modul zadní kamery. Největší karta SD, kterou lze použít, je naše karta microSD s kapacitou 128 GB U3 microSD, která dokáže

#### Q)" Jaké chyby se mohou vyskytnout při používání chybné nebo nekompatibilní karty SD?" A) Mohou se vyskytnout následující jevy:

- · SD chyba načítání
- · chyba nahrávání
- · chyba automatického nahrávání
- · zamrznutí obrazovky
- · medzery v nahrávání
- · chybné soubory, nelze přehrát
- · chyba pri zapínání a vypínání
- · nestlačitelné tlačítka

Pokud zaznamenáte některou z výše uvedených poruch, důrazně vám doporučujeme vyměnit kartu SD za kartu odNextbase. Všechny naše palubní kamery jsou testovány na SD kartách značky NEXTBASE, proto nemůžeme potvrdit kompatibilitu produktů jiných výrobců. Pro dosažení nejlepších výsledků vždy doporučujeme používat karty značky NEXTBASE.

> Doporučenou praxí je stále občas formátovat SD kartu - pro častého uživatele by to bylo každý dva týdny, pro lehkého uživatele by to bylo jednou měsíčně.

# Časté otázky (strana 2)

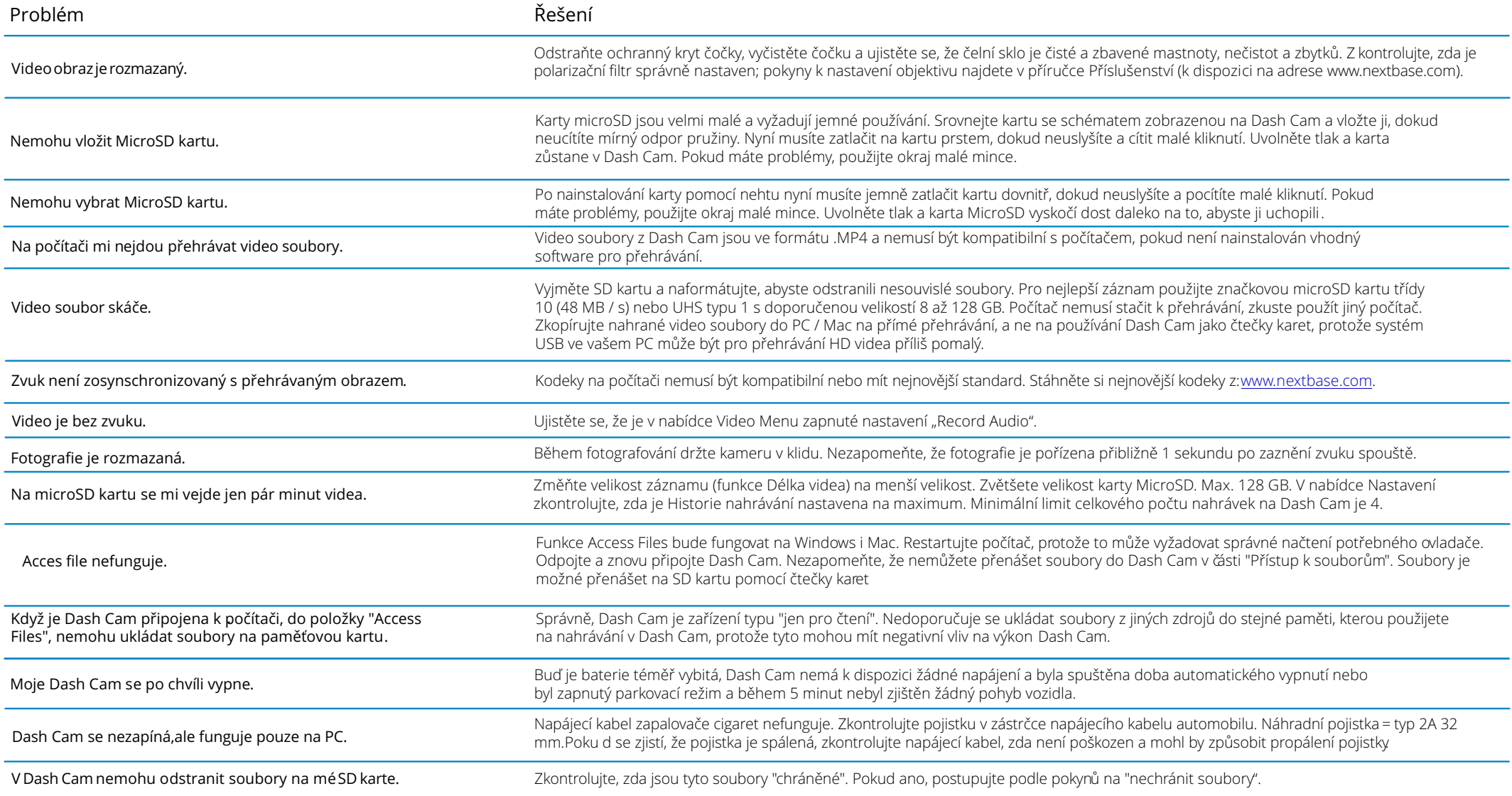

# Časté otázky (strana 2)

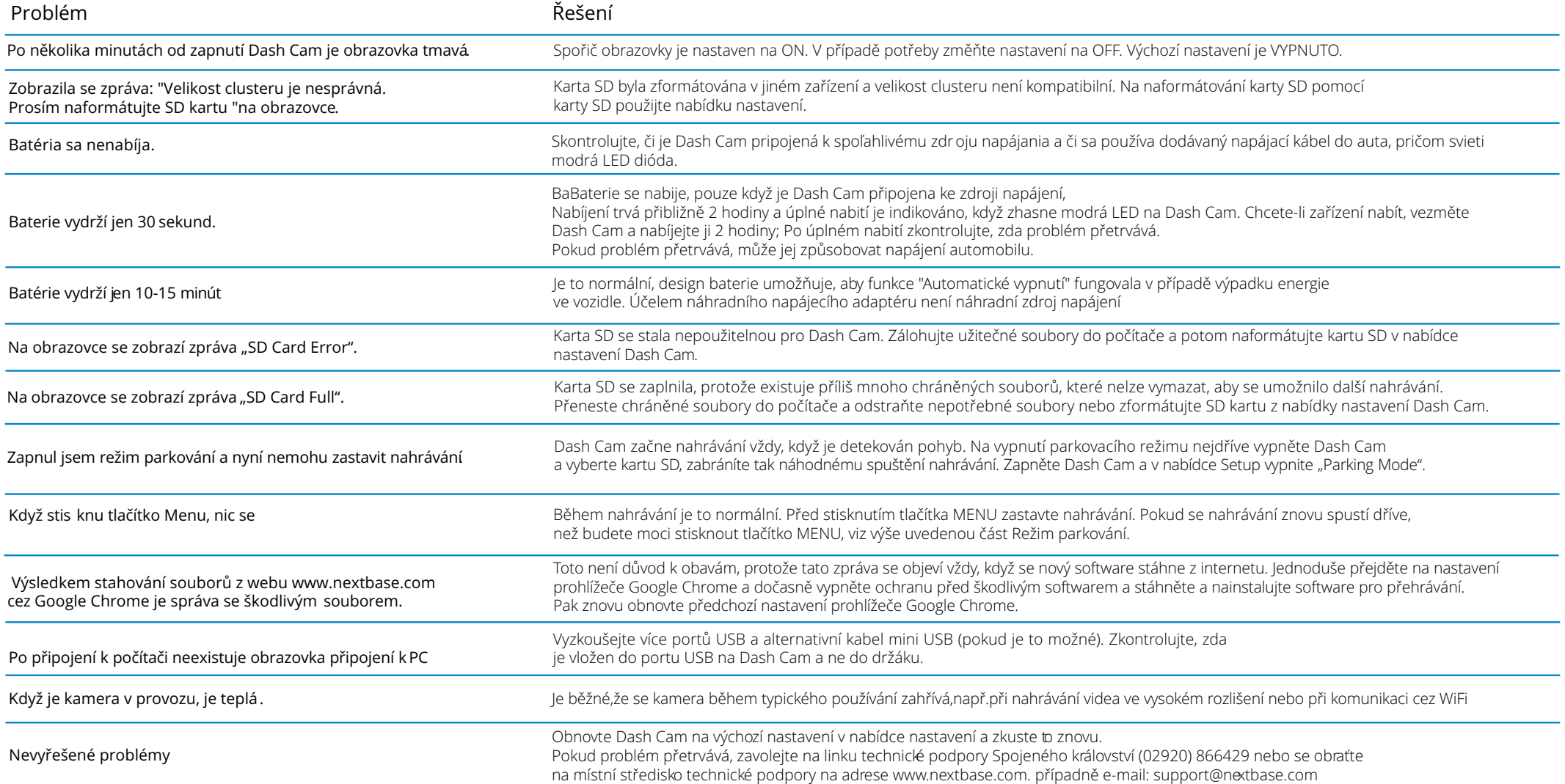

# IInformace o značce CE (Conformité Européenne)

Značka CE (Conformité Européenne) je symbol (níže) vytištěn na výrobcích, který označuje, že výrobky prodávané v evropě jsou ve shodě se zdravotními, bezpečnostními a environmentálními normami. Používá se na mnoha výrobcích v mnoha odvětvích (například na SD kartách) jako známka shody s evropskými normami.

# $\mathcal{C}\in$

V posledních letech se na trhu objevilo mnoho variací této značky. Uvedená ochranná známka je sice podobná, ale je jediným variantou, který je spojen s evropskými normami. Ostatní značky, jako jsou značky uvedeny níže, nezaručují, že produkt, ke kterému je připojena, splňuje evropské normy na prodej v Evropském hospodářském prostoru .

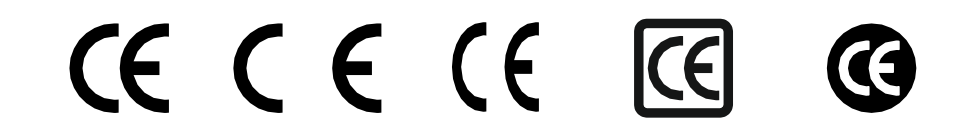

Hlavním rozdílem mezi legitimní značkou CE a Zneužívání značkou CE je rozmístění písmen. Písmena C a E mají tendenci se tvořit stejně, ale mezera mezi nimi je to, co odděluje skutečné od falešného. Obrázky níže ukazují, jak mají být písmena rozmístěny. Na legitimní značce CE se nikdy nebudou používat žádné další označení, například hranice nebo kružnice.

# Licenční smlouva na software

Používáním zařízení souhlasíte s tím, že budete vázáni následujícími podmínkami licenční smlouvy o softwaru.

Nextbase™ Vám poskytuje nevýhradní exkluzivní období, pro které vlastníte zařízení, je to nepřenosné (s výjimkou okolností, kdy prodáváte nebo převádíte zařízení na jinou osobu- další podrobnosti naleznete níže), omezená licence k používání softwaru vloženého do tohoto zařízení ("software") v binární spustitelné podobě v normální formě provozu produktu, spolu s dokumentací a materiálem (tištěným nebo online) zpřístupněným společností Nextbase™ v souvislosti se softwarem ("Dokumentace"). Vlastnictví, vlastnická práva a práva duševního vlastnictví k softwaru a dokumentaci zůstávají na nextbase™ a/nebo jejích třetích stran.

Berete na vědomí, že software a dokumentace jsou majetkem společnosti Nextbase™ a/nebo jejích třetích stran a jsou celosvětově chráněny zákony a smlouvami o právech duševního vlastnictví, včetně Spojených států amerických a mezinárodních smluv o autorských prá vech.

Dále berete na vědomí, že struktura, organizace a kód softwaru, pro který není zdrojový kód poskytnut, jsou ochrannými známkami společnosti Nextbase™ a/nebo jejích třetích stran a že software ve formě zdrojového kódu zůstává cenným obchodním tajemstvím společnosti Nextbase™ a/nebo jejích třetích stran. Souhlasíte s tím, že software nebo jakoukoli jeho část nebudete dekompilovat, rozebírat, upravovat, zpětně analyzovat, zpětně analyzovat nebo snižovat software nebo jeho část v lidsky čitelné podobě ani vytvářet odvozená díla založená na softwaru nebo dokumentaci.

Souhlasíte s tím, že nebudete kopírovat, pronajímat, licencovat, půjčovat si, překládat, slučovat, přizpůsobovat, měnit, upravovat nebo upravovat celý software nebo dokumentaci, ani nekombino vat software nebo jeho části. S jinými programy nebo jejich vzájemným zařazením . Souhlasíte s tím, že nebudete exportovat ani reexportovat software nebo dokumentaci do žádné země, která porušuje zákony o kontrole vývozu ze Spojených států amerických nebo zákony o kontrole vývozu do žádné jiné příslušné země.

Pokud používáte MyNextbase Connect™ nebo MyNextbase Player™, musíte dodržovat příslušné podmínky použití a přijmout zásady používání, které najdete na www.nextbase.com.

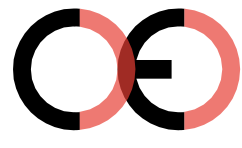

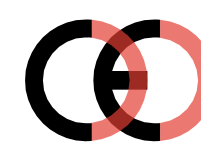

*CE značka Falošná CE značka (príliš blízko)* 

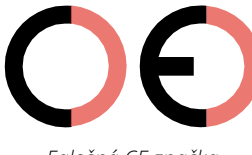

*Falošná CE značka (príliš ďaleko)* 

Jelikož se nezaručuje, že výrobky bez správného označení CE odpovídají evropským normám v oblasti zdraví a bezpečnosti, tyto výrobky jsou potenciálně méně spolehlivé a mohly by představovat bezpečnostní riziko. Při nákupu elektrických výrobků mějte na paměti označení CE. Výše uvedené popisy falešných označení CE nejsou úplné; Uvědomte si, že na trhu se mohou objevit nové variace.

#### Omezení záruky

Tato omezená záruka Vám poskytuje konkrétní zákonná práva a můžete mít další zákonná práva, která se liší v závislosti na státu (nebo zemi nebo provincii). Nextbase™ nevylučuje, neomezuje ani nepozastavuje další zákonná práva, která můžete mít podle zákonů vašeho státu (nebo země nebo provincie). Chcete-li plně porozumět svým právům, měli byste se seznámit s e zákony svého státu, země nebo provincie.

Odpovědnost Nextbase™ se vztahuje iba na náklady na palubní kameru samotnou. Na záznamy, které nebyly z jakéhokoli důvodu provedeny nebo získány z Karty SD, se záruka na výrobek nevztahuje. Za škody vzniklé falešnými, chybějícími a vymazanými záběry nepřebíráme žádnou odpovědnost. Žádné nároky na dodatečné náklady mimo náklady samotné palubní kamery nebudou akceptovány.

Nextbase™ zaručuje, že kamery jsou bez vad materiálu nebo zpracování po dobujedného roku od data nákupu, a baterie jsou opatřeny zárukou, že jsou bez vad materiálu nebo zpracování po dobu šesti měsíců ode dne nákupu. V tomto období Nextbase™ opraví nebo vymění všechny součásti dle vašeho výběru, které se při běžném používání nezdaří. Tyto opravy nebo výměna musí být provedena bezplatně zákazníkovi za díly nebo práce, za předpokladu, že zákazník předloží doklad o koupi od autoizovaného prodávajícího a nárok na reklamaci bude odůvodněný. Tato omezená záruka se nevztahuje na: (i) kosmetické poškozeníjako jsou škrábance, oděrace a studny; (ii) spotřební materiál, jako jsou baterie, pokud nebyl výrobek poškozen v důsledku vady materiálu nebo zpracování; iii) škody způsobené nehodou, nesprávným použitím, vodou, povodněmi, požárem nebo jinými přírodními činiteli nebo vnějšími příčinami; (iv) škody způsobené službou vám.

Nextbase™ si navíc vyhrazuje právo odmítnout nároky na záruku za produkty nebo služby získané a/nebo použité v rozporu se zákony jakékoli země.

Záruky a opravné prostředky obsažené v této omezené záruce jsou výlučně v maximálním rozsahu povoleném platnými právními předpisy a namísto všech ostatních záruk a společnost nextbase™ výslovně odmítá nápravná opatření, ať už výslovná, předpokládaná, zákonná nebo jinak, včetně mimo jiné jakýchkoli předpokládaných záruk obchodovatelnosti nebo vhodnosti pro určitý účel, právní prostředek nebo jinak. Tato omezená záruka vám poskytuje konkrétní zákonná práva a můžete mít další zákonná práva, která se v jednotlivých zemích liší. Pokud nelze implicitní záruky vyloučit v souladu se zákony vašeho státu nebo země, pak jsou tyto záruky omezeny na dobu trvání této omezené záruky. Některé státy (a země a provincie) nepovolují omezení, jak dlouho se záruka očekává, takže výše uvedené omezení se na vás nemusí vztahovat.

Pokud během záruční doby v souladu s touto omezenou zárukou odešlete nárok na záruční servis, nextbase™ podle svého výběru: (i) opraví zařízení pomocí nových součástí nebo dříve použitých součástí, které splňují standardy kvality společnosti Nextbase™; (ii) Vymění zařízení za nové zařízení nebo repasované zařízení, které splňuje standardy kvality nextbase™. Tento nárok je vaším jediným a exkluzivním opravným prostředkem v rámci záruky. Na opravené nebo vyměněné zařízení se vztahuje 30denní záruka. Pokud je kamera stále v původní záruce, je nová záruka 30 dní, nebo do konce původní dvouleté záruky, podle toho, která doba je delší.

# Záruka (pokrač.)

Před vyhledáním záručního servisu si přečtěte a prohlédněte online nápovědu, která je k dispozici na adrese www.nextbase.com. Pokud vaše zařízení po použití těchto zdrojů stále nefunguje správně, obraťte se na autorizované servisní středisko Nextbase™ v původní zemi nákupu nebo postupujte podle pokynů na stránce podpory na adrese www.nextbase.com, pro záruční servis . Pokud hledáte záruční servis mimo původní zemi nákupu, nextbase™ nemůže zaručit, že díly a produkty potřebné k opravě nebo výměně vašeho produktu budou k dispozici kvůli rozdílům v nabídkách produktů a platných normách, zákonech a předpisech. V takovém případě, Nextbase™ může na základě vlastního uvážení a podle platných zákonů, opravit nebo vyměnit váš produkt za srovnatelné produkty a součásti Nextbase™ nebo požadovat, abyste svůj produkt odeslali do nextbase™ autorizovaného servisního střediska v zemi původního nákupu nebo do autorizovaného servisního střediska Nextbase v jiné zemi™, které může váš produkt opravit. V takovém případě budete zodpovědní za dodržování všech platných dovozních a vývozních zákonů a předpisů a za zaplacení všech cel, DPH, přepravních poplatků a dalších souvisejících daní a poplatků. V některých případech, Nextbase™ a její prodejci nemusí být schopni opravit váš produkt v zemi mimo původní země.

# Online aukční nákupy použitých produktů

Na produkty zakoupené prostřednictvím online aukcí se záruka Nextbase ™ nevztahuje. K získání záručního servisu je nutný originál nebo kopie prodejního dokladu od původního prodejce. Nextbase™ nenahrazuje chybějící součásti z jakéhokoli balíčku zakoupeného prostřednictvím online aukce.

# Mezinárodní prodej

Mezinárodní distributoři mohou poskytnout zvláštní záruku za zařízení zakoupené mimo Spojené království v závislosti na zemi. V případě potřeby je tato záruka poskytována místním domácím distributorem společnosti a tento distributor poskytuje místní služby pro vaše zařízení. Záruky distributora platí pouze v oblasti zamýšlené distribuce.

# Informace O Shodě Produktů

## Upozornění ACMA RCM pro uživatele v Austrálii & Nový Zéland

S ohledem na předložené dokumenty, náš autorizovaný zástupce (Globální schválení ACN/ARBN25 497 357 455) je přesvědčen, že produkt příslušenství ve vozidle NBDVR320XR splňujepožadavky příslušných norem ACMA podle zákona o Radiokomunikacích z roku 1992 azákon o telekomunikacích 1997. Úplné prohlášení o shodě, včetně podrobnostípříslušné normy a předložené dokumenty naleznete na našich webových stránkách na adrese: https://www.nextbase.com/certifications

## Kanadská ICES-003

Tento digitální přístroj třídy B je v souladu s kanadskou ICES-003.

## NMB-003 du Canada

Cet appareil numérique de la classe B est conforme à la norme NMB-003 du Canada.

## CE

EU prohlášení o shodě je k dispozici na této internetové adrese: https://www.nextbase.co.uk/certifications/

#### **IIKCA**

Prohlášení o shodě Spojeného království je k dispozici na následující internetové adrese: https://www.nextbase.co.uk/certifications/

## FCC Prohlášení o shodě prohlášení

Toto zařízení je v souladu s částí 15 pravidel FCC. Provoz podléhá následujícím dvěma podmínkám: (1) Toto zařízení nesmí způsobovat škodlivé rušení a

(2) Toto zařízení musí akceptovat jakékoli přijaté rušení, včetně rušení, které může způsobitnežá doucí operace. PoznámkaToto zařízení bylo testováno a bylo zjištěno, že splňuje limity pro digitální zařízení třídy B,podle části 15 pravidel FCC. Tyto limity jsou navrženy tak, aby poskytovaly přiměřenou ochranuproti škodlivému rušení v bytovém zařízení. Toto zařízení generuje, používá a můževyzařujte vysokofrekvenční energii, a pokud není instalována a používána v souladu s pokyny,může způsobit škodlivé rušení rádiových komunikací. Neexistuje však žádná záruka, žev konkrétní instalaci nedojde k rušení. Pokud toto zařízení způsobuje škodlivérušení rozhlasového nebo televizního příjmu, které lze určit otočením zařízenívypnuto a zapnuto, uživatel se doporučuje, aby se pokusil opravit rušení jedním nebo více znásledující opatření:

- Přeorientovat nebo přemístit přijímací anténu.

- Zvyšte oddělení mezi zařízením a přijímačem.
- Připojte zařízení k zásuvce na obvodu odlišném od obvodu, ke kterému je přijímačsouviset.
- Požádejte o pomoc prodejce nebo zkušeného rádiového/televizního technika.

- Tento spotřebič a jeho anténa nesmí být společně umístěny nebo provozovány ve spojení

s jakýmkolijiná anténa nebo vysílač.

- Mezi anténou a anténou musí být zachována minimální vzdálenost 20 cmosoba pro tento spotřebič, která splňuje požadavky na expozici RF.

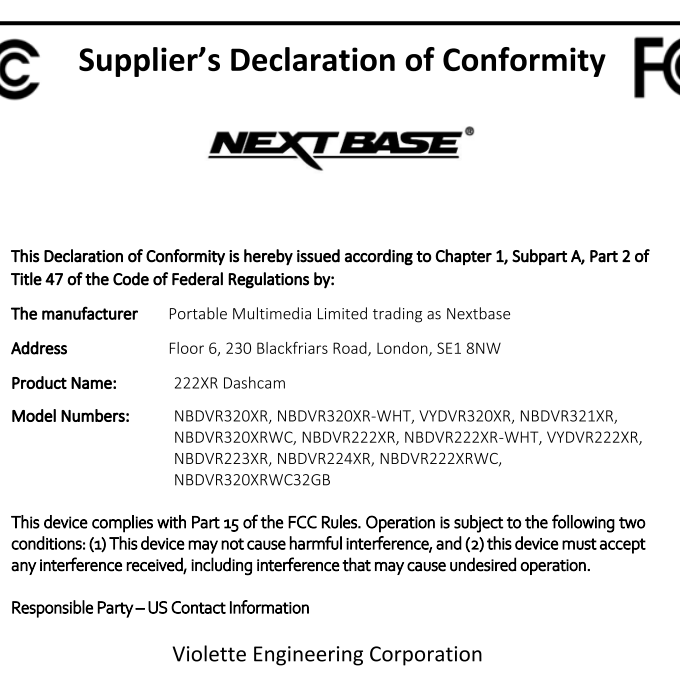

6731 Whittier Avenue McLean, VA 22101 info@violettecorp.com

FCC Compliance Statement: The responsible party warrants that each unit of equipment marketed under this Declaration of Conformity will be identical to the unit tested and found acceptable with the standards, and that the records maintained by the responsible party continue to reflect the equipment being produced under such Supplier's Declaration of Conformity and continue to comply within the variation that can be expected due to quantity production and testing on a statistical basis.

C.K. Lamlet.

Portable Multimedia Limited. Caerphilly, Wales,

4th August 2023

By: GRAHAM LAMBERT (TECHNICAL DIRECTOR)

NB-OMS-0050, Issue 1, Apr 2021

#### **FCC OPATRNOST**

Tento výrobek neobsahuje žádné uživatelsky použitelné díly. Opravy smí provádět pouze autorizované servisní středisko Nextbase™. Neoprávněné opravy nebo úpravy mohou mít za následek trvalé poškození zařízení a ztrátu záruky a oprávnění k provozu tohoto zařízení podle části 15 předpisů.

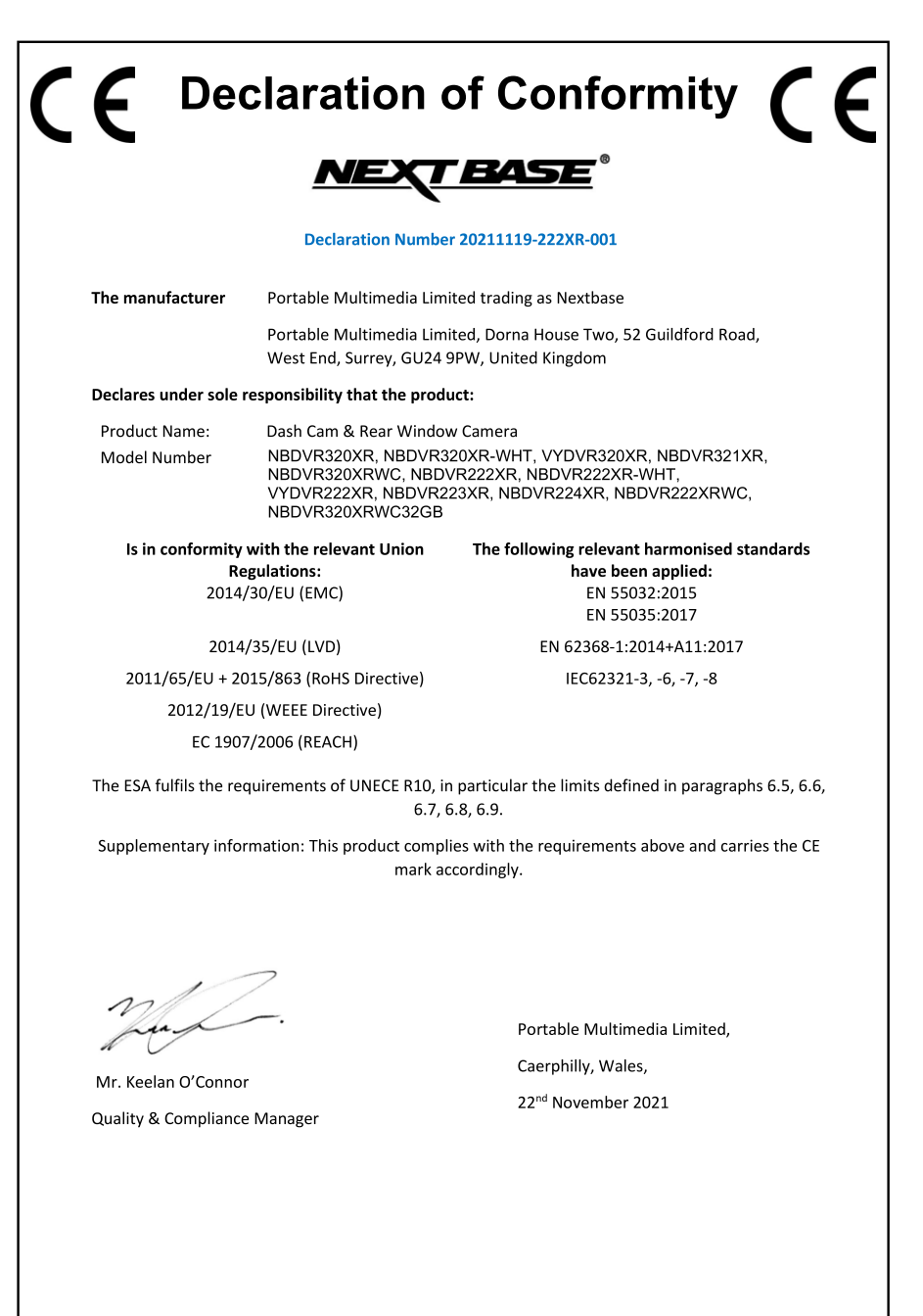

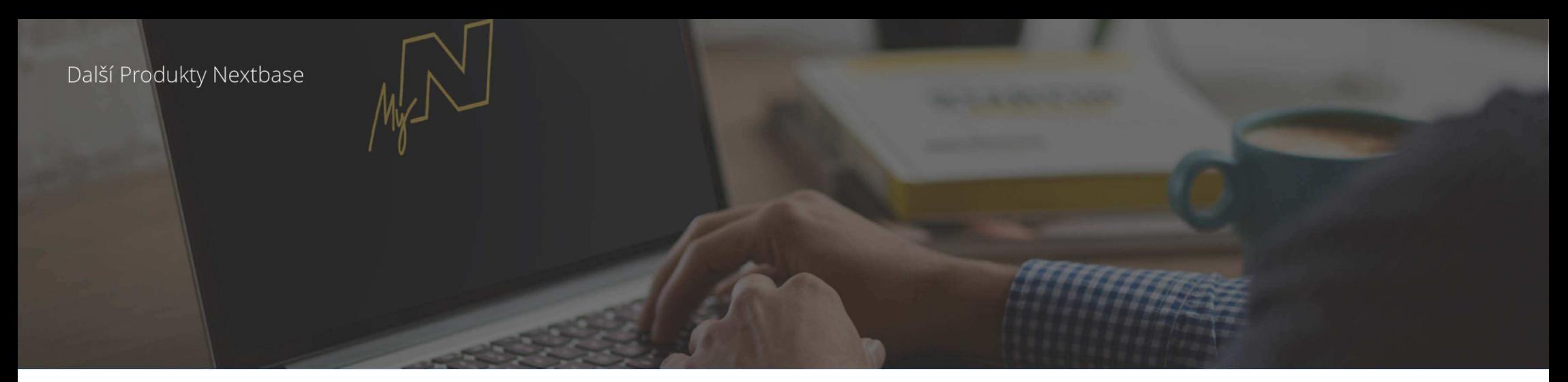

# Dash Cam

# Sledujte cestu

Nextbase ™ nabízí širokou škálu palubních kamer, které nejlépe vyhovují vašim potřebám.

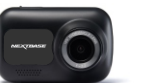

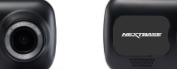

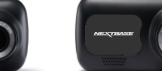

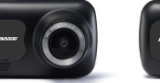

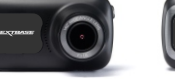

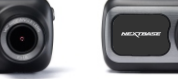

 $rac{422}{G}$ 

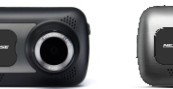

 $522$ 

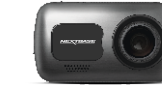

622 GW

 $122$ 222  $rac{322}{100}$ 

Kamery pro zadní sklo

# Připravení vyraziť?

Nové zadní kamery poskytují výhled na vozovku jak vpředu, tak na všechny úhly.

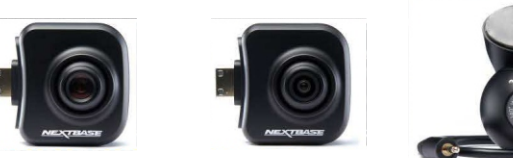

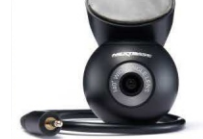

# Příslušenství Připraveni vyraziť?

# Vše, co potřebujete k ukládání videí, ochraně Dash Cam a další.

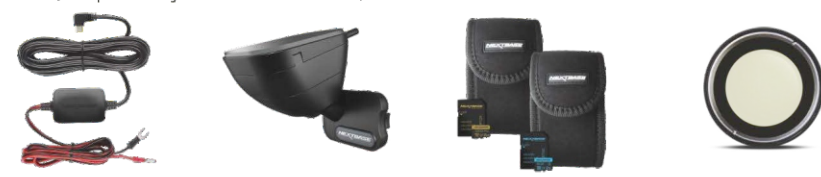

Pro více informací o naší kompletní nabídce Dash Cams a příslušenství, prosím, stáhnout Nextbase™ Příslušenství Manuál, k dispozici na www.nextbase.com

# Nextbase™ Služby a Software

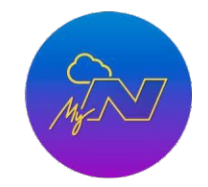

MyNextbase.com Cloud™ Získejte přístup ke svým záznamům kdekoliv na světě pomocí bezplatného online webového portálu (vyžaduje připojení k internetu).

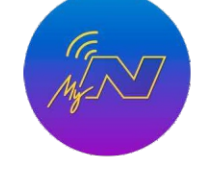

MyNextbase Connect™ Nová aplikace Nextbase pro přenos, prohlížení a úpravy obrázků na smartphonu nebo tabletu.

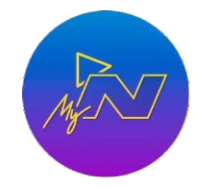

MyNextbase Player™ Zobrazení, úprava a sdílení obrázků v počítači pomocí nového, snadno použitelného bezplatného softwaru PC/MAC.

# Dash Cam Kompatibilita služeb

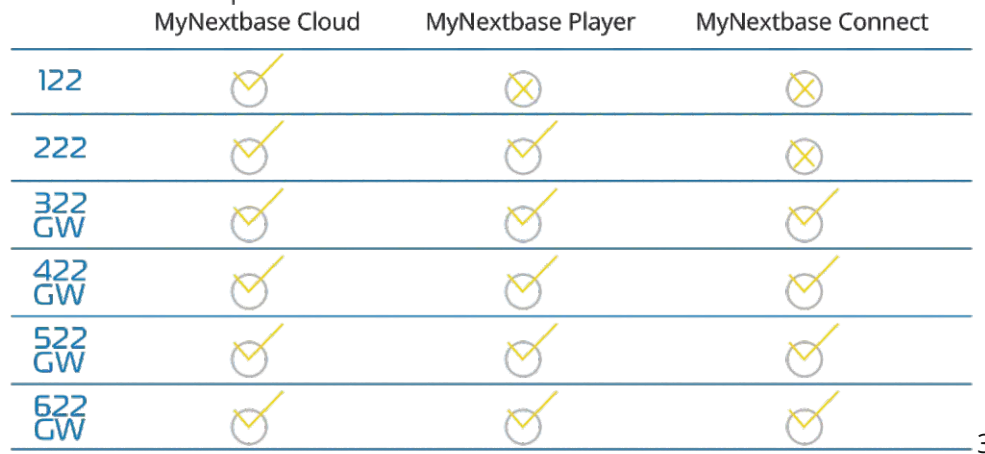

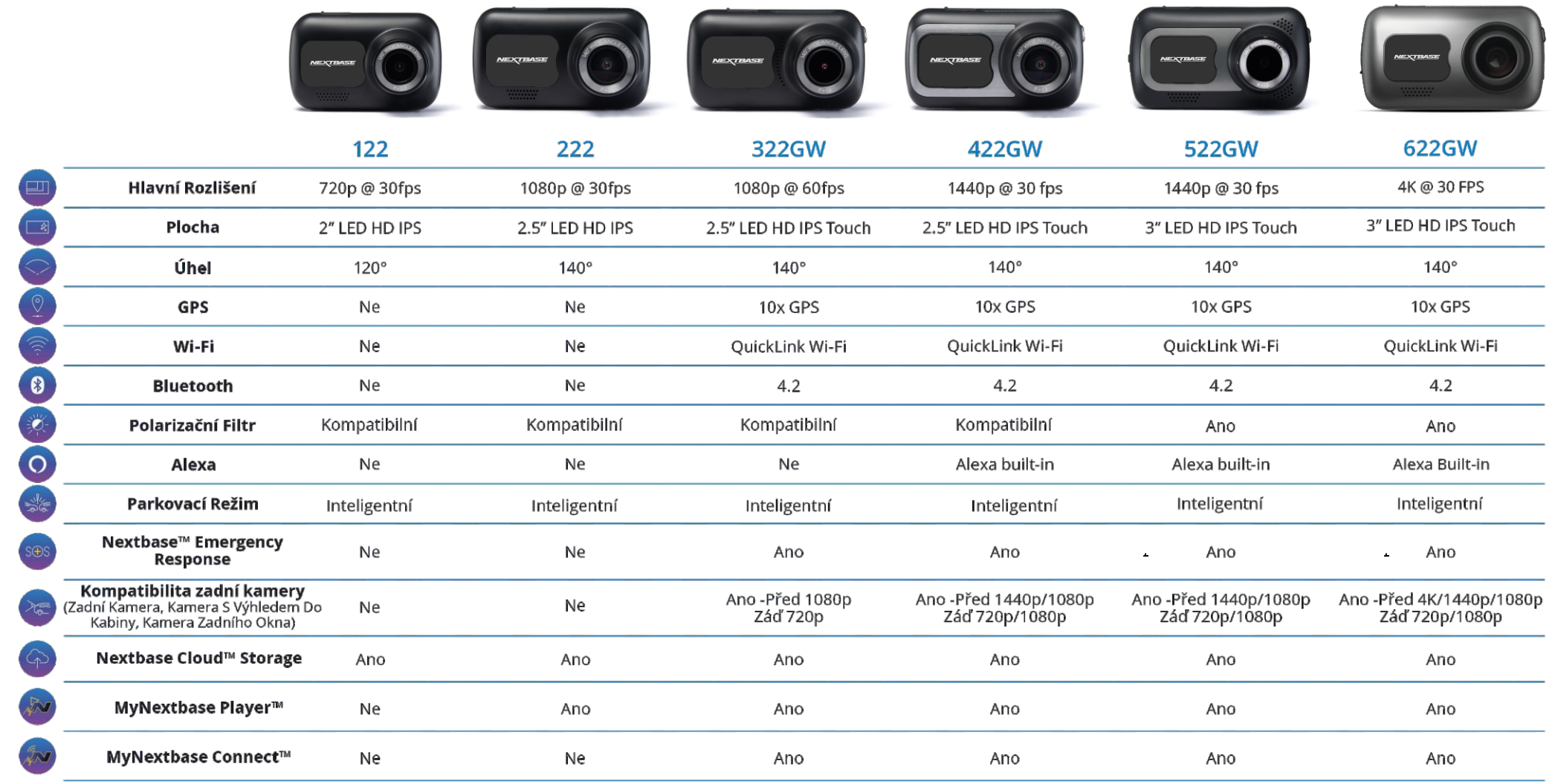

**Poznámka:** Společnost NEXTBASE™ si vyhrazuje právo na provedení změn pomocí firmware aktualizací bez předchozího upozornění. Provedené změny však nesmějí mít negativní vlivna celkový chod a charakter produktu. Aktualizaci firmware si můžete zkontrolovat na stránce www.nextbase.com, nebo pomocí aplikace MyNextbase Connect™. Obsah balení produktu uvedený v tomto návodu se může měnit. Aktuální stav obsahu balení si můžete zkontrolovat na stránce www.nextbase.com

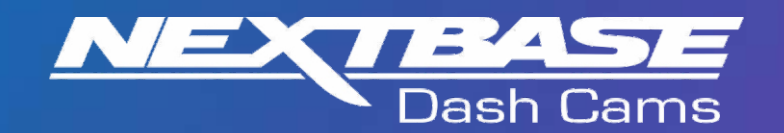

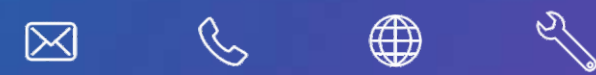

www.nextbase.com

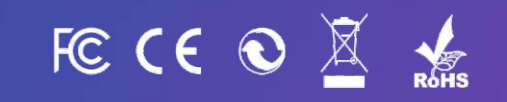

NBDVR320XR-CZ-R6